#### Tervetuloa LTE CPE:n käyttäjäksi!

#### **LTE CPE -online-ohje**

Painos 01 Päivämäärä 2012-03-27

#### **Huawei Technologies Co., Ltd.**

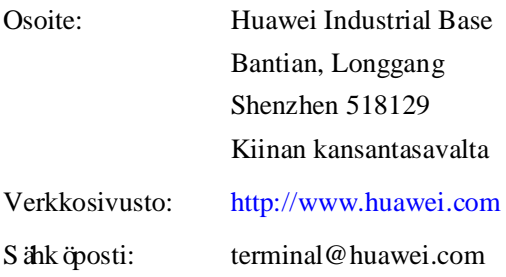

#### **Copyright © Huawei Technologies Co., Ltd. 2012. Kaikki oikeudet pidätetään.**

Mitään tämän asiakirjan osaa ei saa jäljentää tai levittää missään muodossa tai millään tavalla ilman Huawei Technologies Co., Ltd:n etukäteen antamaa kirjallista lupaa.

#### **Tavaramerkit ja luvat**

ja muut Huawei-tavaramerkit ovat Huawei Technologies Co., Ltd:n tavaramerkkejä.

Kaikki muut tässä asiakirjassa mainitut tavaramerkit ja tuotenimet ovat omistajiensa omaisuutta.

#### **Huomautus**

Huawein ja asiakkaan solmima sopimus koskee ostettuja tuotteita, palveluita ja ominaisuuksia. Kaikki tässä asiakirjassa kuvatut tuotteet, palvelut ja toiminnot eivät ehkä kuulu kokonaan tai osittain ostoksen tai käyttötarkoituksen laajuuden piiriin. Ellei sopimuksessa toisin määritetä, kaikki tämän asiakirjan lausunnot, tiedot ja suositukset toimitetaan "SELLAISINAAN" ilman mitään ilmaistua tai epäsuoraa takuuta tai lausumaa.

Tässä asiakirjassa olevia tietoja voidaan muuttaa ilman ennakkoilmoitusta. Tämän asiakirjan valmistelussa on pyritty varmistamaan sisällön tarkkuus, mutta mitkään tässä asiakirjassa olevat lausumat, tiedot tai suositukset eivät edusta minkäänlaista ilmaistua tai oletettua takuuta.

### Huawei Technologies Co., Ltd.

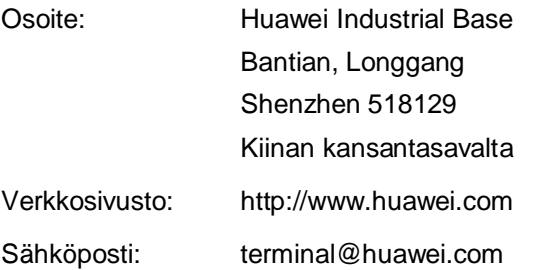

## Sisältö

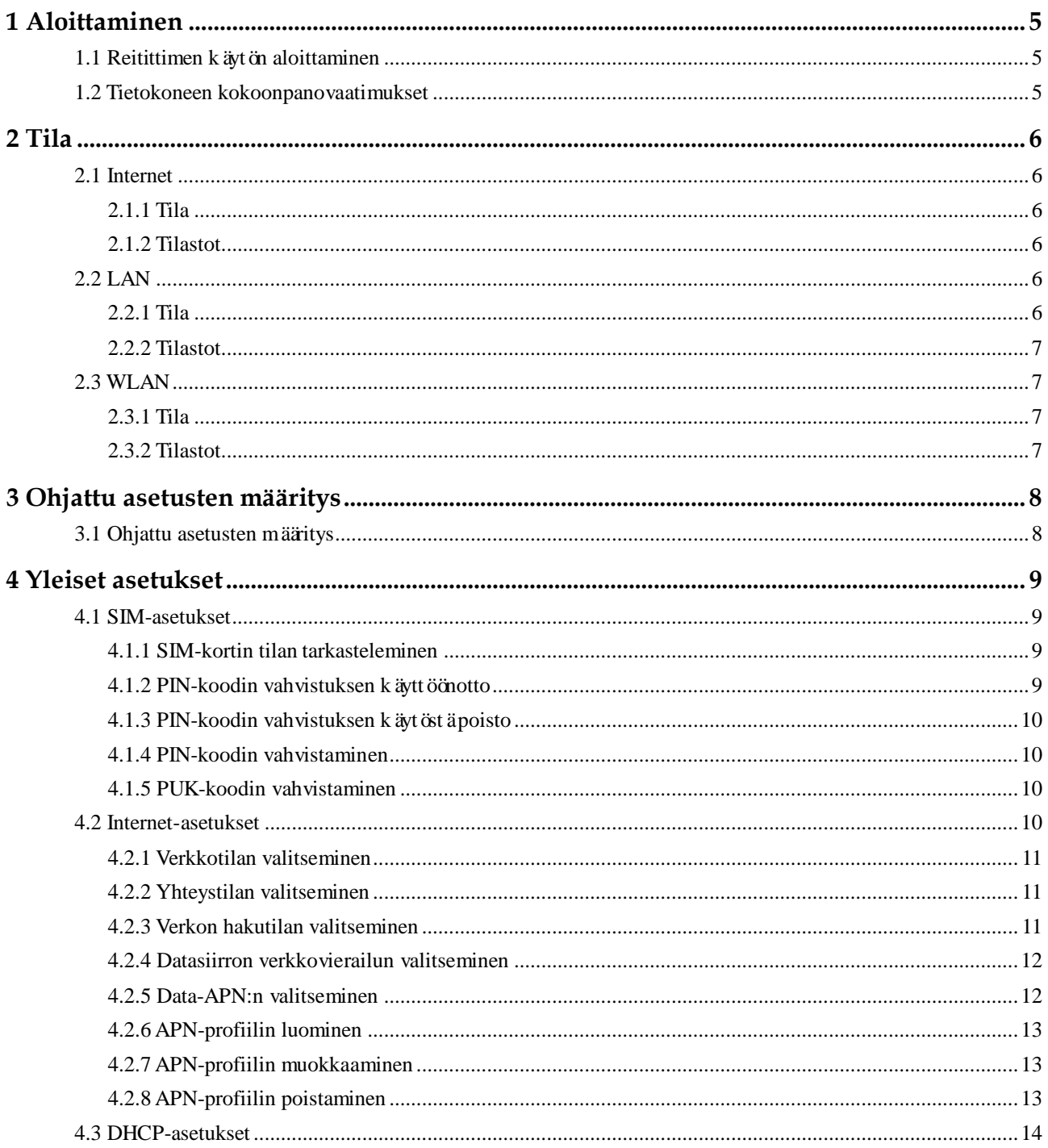

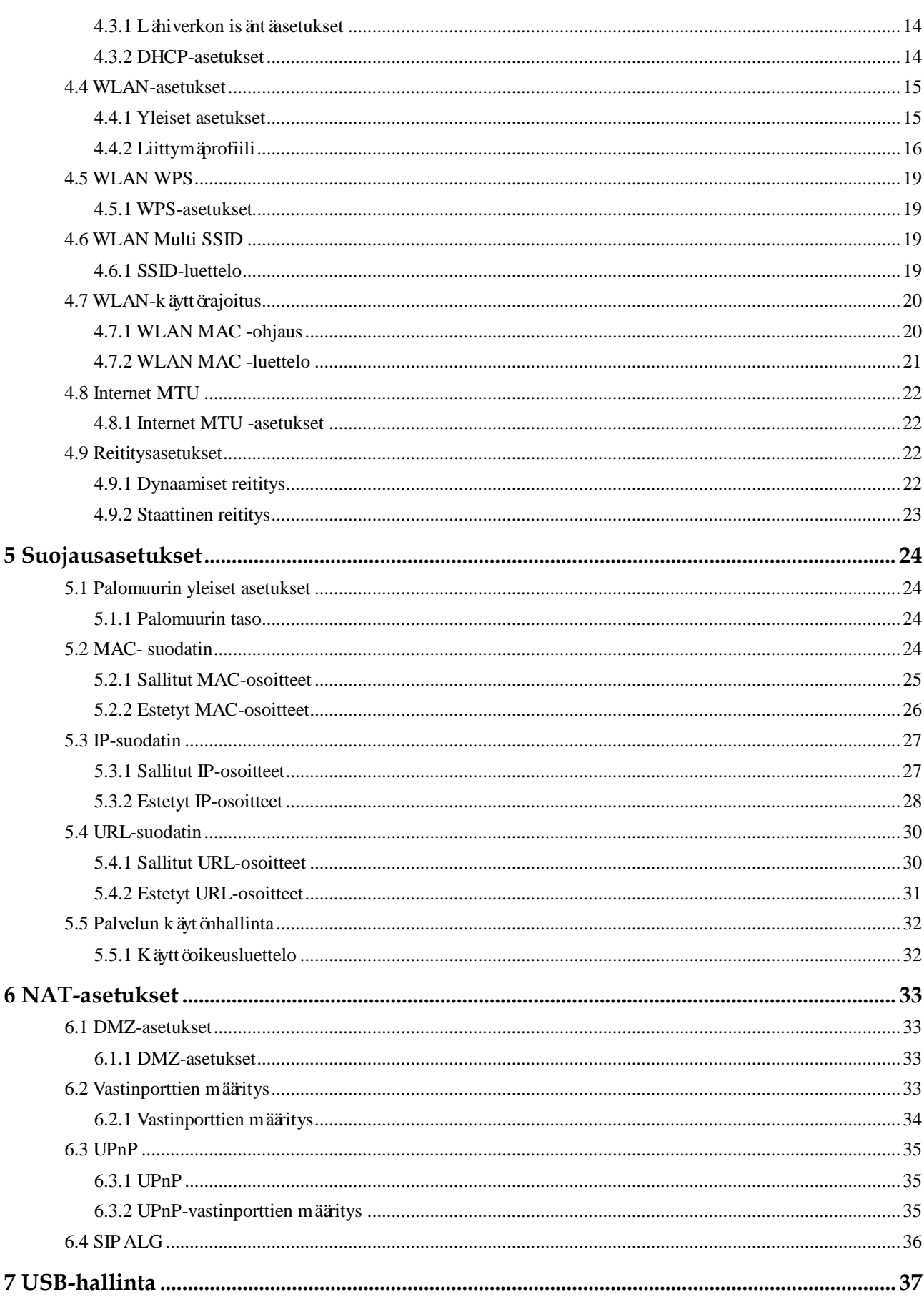

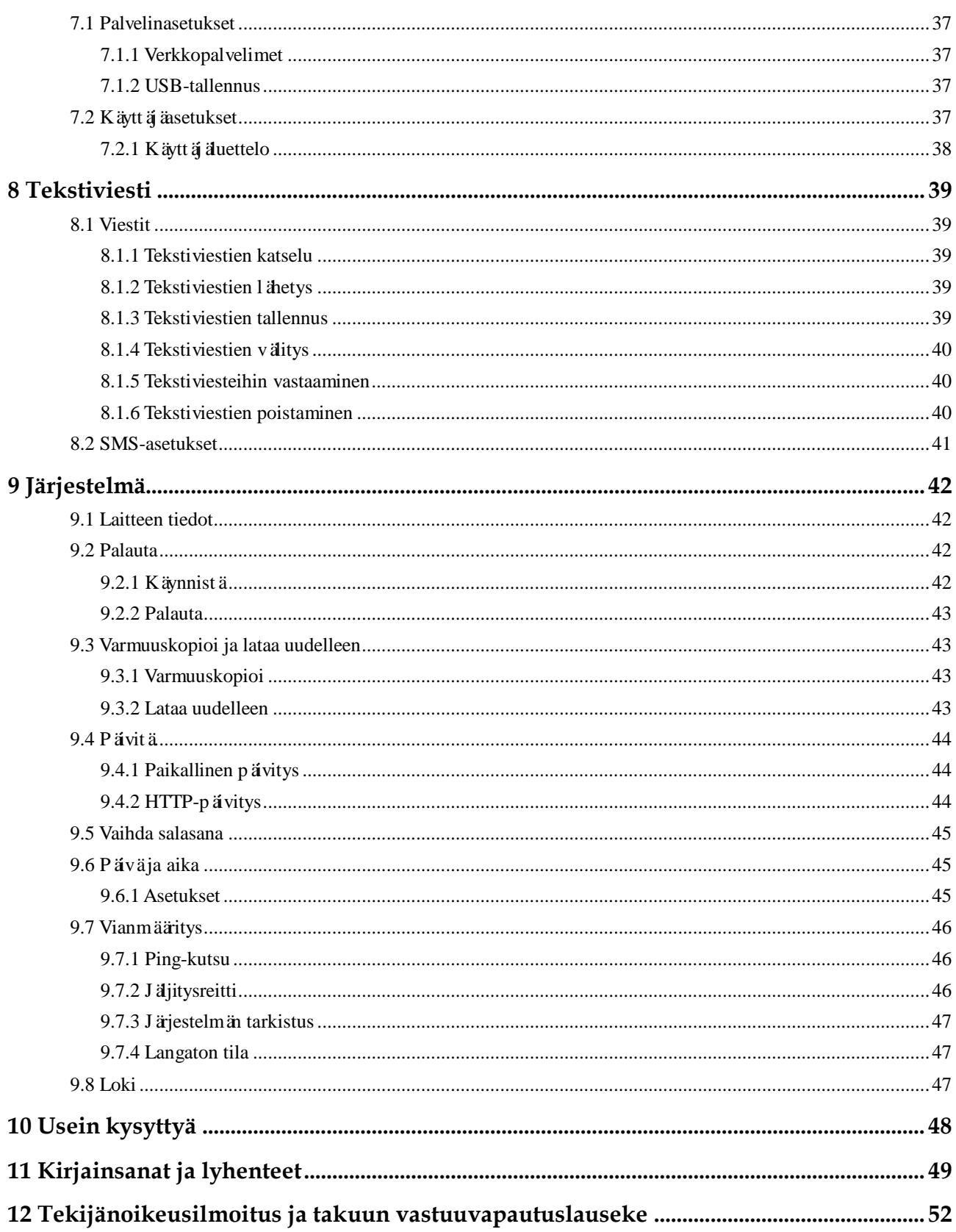

## **1 Aloittaminen**

## <span id="page-5-1"></span><span id="page-5-0"></span>**1.1 Reitittimen käytön aloittaminen**

Tässä asiakirjassa asiakastilojen laitteistoa (CPE, customer premises equipment) kutsutaan reitittimeksi. Lue seuraavat turvallisuussymbolit huolellisesti reitittimen asianmukaisen ja turvallisen käytön varmistamiseksi:

- $\boxed{\cdots}$ Ilmaisee, että ohjeaiheesta on saatavilla lisätietoja.
- 豪 Tuo näkyviin valinnaisia toimintatapoja tai toimenpiteen pikakomennon.
- Varoittaa mahdollisista ongelmista tai määritettävistä käyttötavoista.  $\blacktriangle$

#### <span id="page-5-2"></span>**1.2 Tietokoneen kokoonpanovaatimukset**

Tietokoneen täytyy täyttää reitittimen vaatimukset. Muuten suorituskyky laskee.

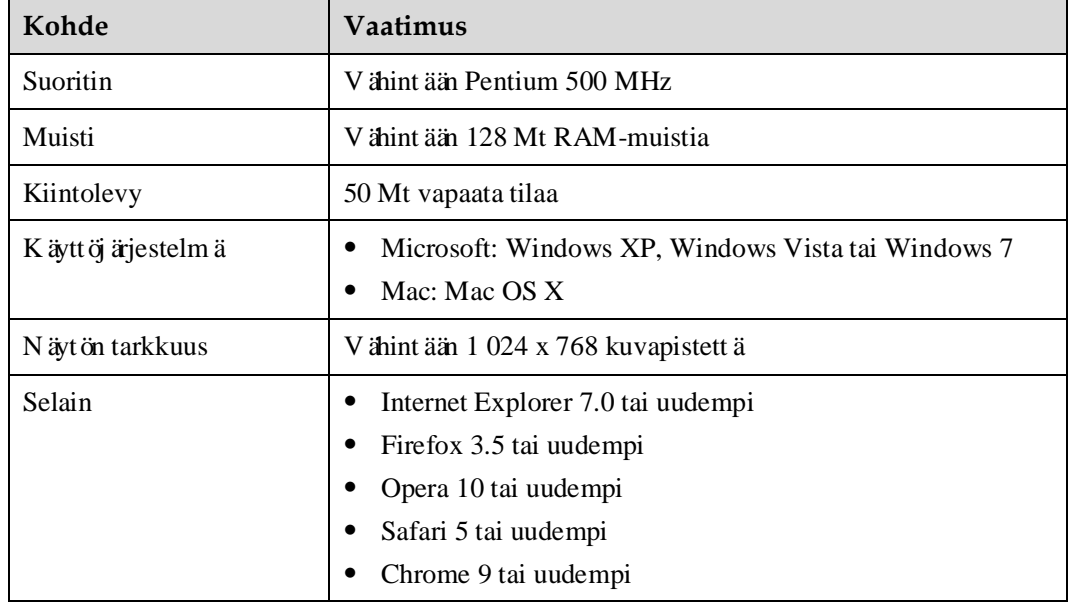

## **2 Tila**

## <span id="page-6-1"></span><span id="page-6-0"></span>**2.1 Internet**

#### <span id="page-6-2"></span>**2.1.1 Tila**

Voit tarkastella WAN-verkon yhteystilaa seuraavasti:

- **1** Valitse **Tila** > **Internet**.
- **2** Tarkastele WAN-yhteyden tilaa.
	- **----Loppu**

#### <span id="page-6-3"></span>**2.1.2 Tilastot**

Voit tarkastella WAN-portin tilastotietoja seuraavasti:

- **1** Valitse **Tila** > **Internet**.
- **2** Voit tarkastella WAN-portin tilastotietoja, kuten latausnopeuksia (sekä palvelimeen että palvelimesta), latausliikenteen määriä ja online-tilassa vietettyä aikaa.

**----Loppu**

## <span id="page-6-4"></span>**2.2 LAN**

#### <span id="page-6-5"></span>**2.2.1 Tila**

Voit tarkastella LAN-verkon yhteystilaa seuraavasti:

- **1** Valitse **Tila** > **LAN**.
- **2** Tarkastele LAN-yhteyden tilaa, mukaan lukien IP-osoite, MAC-osoite, DHCP-palvelin ja LAN-portit.

#### <span id="page-7-0"></span>**2.2.2 Tilastot**

Voit tarkastella LAN-porttien tilastotietoja seuraavasti:

- **1** Valitse **Tila** > **LAN**.
- **2** Voit tarkastella LAN-porttien tilastotietoja, kuten tavumääriä ja LAN-porttien kautta lähetettyjen ja vastaanotettujen pakettien, virheellisten pakettien ja hylättyjen pakettien määriä.

**----Loppu**

### <span id="page-7-1"></span>**2.3 WLAN**

#### <span id="page-7-2"></span>**2.3.1 Tila**

Voit tarkastella WLAN-verkon yhteystilaa seuraavasti:

- **1** Valitse **Tila** > **WLAN**.
- **2** Voit tarkastella WLAN-yhteystilan tietoja, kuten SSID:tä, IP-osoitetta, MAC-osoitetta, lähetystilaa ja langattoman salauksen tilaa.

**----Loppu**

#### <span id="page-7-3"></span>**2.3.2 Tilastot**

Voit tarkastella WLAN-porttien tilastotietoja seuraavasti:

- **1** Valitse **Tila** > **WLAN**.
- **2** Voit tarkastella WLAN-porttien tilastotietoja, kuten tavumääriä ja WLAN-porttien kautta lähetettyjen ja vastaanotettujen pakettien, virheellisten pakettien ja hylättyjen pakettien määriä.

## <span id="page-8-0"></span>**3 Ohjattu asetusten määritys**

### <span id="page-8-1"></span>**3.1 Ohjattu asetusten määritys**

Ohjattu asetusten määritys opastaa reitittimen tärkeimpien asetusten määrittämisessä. Kun määritykset on tehty, reititin voi käyttää Internetiä.

Voit määrittää reitittimen asetukset seuraavasti:

- **1** Avaa PIN-sivu napsauttamalla **Ohjattu asetusten määritys**. Voit tarkastella SIM-kortin ja PIN-koodin tilaa ja vahvistaa PIN-koodin.
- **2** Voit tarkastella ja asettaa WAN-parametreja napsauttamalla **Seuraava**.
- **3** Napsauta **Seuraava**, kun haluat tarkastella ja asettaa WLAN-parametreja, kuten **WLAN**, **Tila**, **Kanava**, **SSID** ja **Piilota SSID-lähetys**.
- **4** Napsauta **Seuraava**, kun haluat tarkastella ja asettaa WLAN-suojausparametreja, kuten **Suojaus**.

Näytettävät parametrit vaihtelevat **Suojaus**-asetuksen mukaan. Esimerkiksi **Esijaettu WPA-avain** ja **WPA-salaus** näytetään ja ne täytyy asettaa, jos **Suojaus**-asetuksena on **WPA-PSK+WPA2-PSK**.

- $\begin{array}{c} \bullet & \bullet \\ \bullet & \bullet \end{array}$ Tämä sivu näytetään vain, jos WLAN-sivulla on valittu **WLAN**.
- **5** Tarkastele edellisiä asetuksia napsauttamalla **Seuraava**.
- **6** Ota parametrien asetukset käyttöön napsauttamalla **Tallenna**.

## **4 Yleiset asetukset**

#### <span id="page-9-1"></span><span id="page-9-0"></span>**4.1 SIM-asetukset**

Voit hallita PIN-koodia, mm. seuraavia toimintoja, SIM-kortin asetussivulla:

- PIN-koodin vahvistuksen ottaminen käyttöön tai poistaminen käytöstä
- PIN-koodin vahvistaminen
- PIN-koodin vaihtaminen
- PIN-koodin automaattisen vahvistuksen määrittäminen

#### <span id="page-9-2"></span>**4.1.1 SIM-kortin tilan tarkasteleminen**

Voit tarkastella SIM-kortin tilaa seuraavasti:

**1** Valitse **Yleiset asetukset** > **SIM-asetukset**.

**PIN-koodin hallinta** -sivu tulee esiin.

**2** Tarkastele SIM-kortin tilaa **SIM-kortin tila** -ruudun oikealla puolella.

**----Loppu**

#### <span id="page-9-3"></span>**4.1.2 PIN-koodin vahvistuksen käyttöönotto**

Voit ottaa PIN-koodin vahvistuksen käyttöön seuraavasti:

**1** Valitse **Yleiset asetukset** > **SIM-asetukset**.

**PIN-koodin hallinta** -sivu tulee esiin.

- **2** Valitse **PIN-koodin vahvistus** -asetukseksi **Ota käyttöön**.
- **3** Syötä PIN-koodi (4–8 numeroa) **Syötä PIN-koodi** -ruutuun.
- **4** Napsauta **Tallenna**.

#### <span id="page-10-0"></span>**4.1.3 PIN-koodin vahvistuksen käytöstä poisto**

Voit poistaa PIN-koodin vahvistuksen käytöstä seuraavasti:

**1** Valitse **Yleiset asetukset** > **SIM-asetukset**.

**PIN-koodin hallinta** -sivu tulee esiin.

- **2** Valitse **PIN-koodin vahvistus** -asetukseksi **Poista käytöstä**.
- **3** Syötä PIN-koodi (4–8 numeroa) **Syötä PIN-koodi** -ruutuun.
- **4** Napsauta **Tallenna**.
	- **----Loppu**

#### <span id="page-10-1"></span>**4.1.4 PIN-koodin vahvistaminen**

Jos PIN-koodin vahvistus on käytössä mutta PIN-koodia ei ole vahvistettu, vahvistus on pakollinen. Voit vahvistaa PIN-koodin seuraavasti:

**1** Valitse **Yleiset asetukset** > **SIM-asetukset**.

**PIN-koodin hallinta** -sivu tulee esiin.

- **2** Syötä PIN-koodi (4–8 numeroa) **PIN-koodi**-ruutuun.
- **3** Napsauta **Tallenna**.

**----Loppu**

#### <span id="page-10-2"></span>**4.1.5 PUK-koodin vahvistaminen**

Jos PIN-koodin vahvistus on käytössä ja PIN-koodin vahvistus epäonnistuu kolme kertaa peräkkäin, PIN-koodi lukitaan. Tässä tilanteessa PIN-koodin lukituksen avaaminen edellyttää PUK-koodin vahvistamista ja PIN-koodin muuttamista.

Voit vahvistaa PUK-koodin seuraavasti:

**1** Valitse **Yleiset asetukset** > **SIM-asetukset**.

**PIN-koodin hallinta** -sivu tulee esiin.

- **2** Syötä PUK-koodi **PUK-koodi**-ruutuun.
- **3** Syötä uusi PIN-koodi **Uusi PIN-koodi** -ruutuun.
- **4** Syötä uusi PIN-koodi uudelleen **Vahvista PIN-koodi** -ruutuun.
- **5** Napsauta **Tallenna**.
	- **----Loppu**

#### <span id="page-10-3"></span>**4.2 Internet-asetukset**

Voit määrittää Internet-asetukset tällä sivulla.

#### <span id="page-11-0"></span>**4.2.1 Verkkotilan valitseminen**

Voit valita verkkotilan niin, että reititin käyttää eri verkkoja. **Verkkotila**-asetukseksi voidaan valita **Automaattinen**, **Vain 4G**, **Vain 3G** tai **Vain 2G**.

Voit valita verkkotilan seuraavasti:

- **1** Aseta kelvollinen SIM-kortti reitittimeen ja tarkista, että antenni toimii oikein.
- **2** Kytke reitittimen virta päälle ja kirjaudu sitten Web-liittymään Admin-käyttäjänä.
- **3** Valitse **Yleiset asetukset** > **Internet-asetukset**.

**Internet-asetukset**-sivu tulee esiin.

**4** Valitse **Verkkotila**-asetukseksi jokin seuraavan taulukon arvoista:

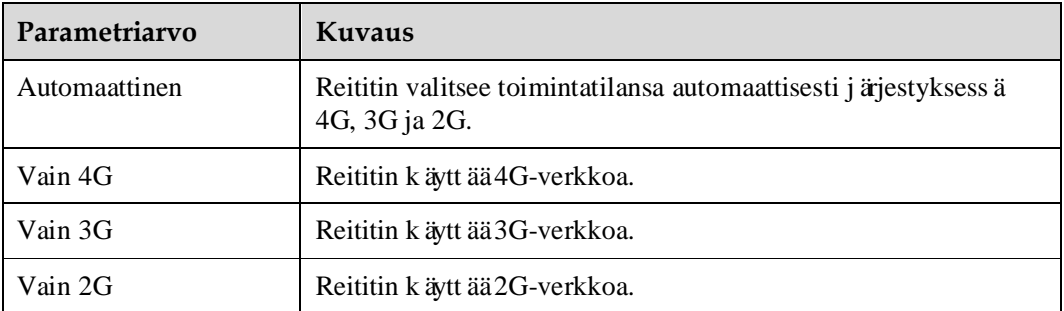

**5** Napsauta **Tallenna**.

**----Loppu**

#### <span id="page-11-1"></span>**4.2.2 Yhteystilan valitseminen**

Tällä sivulla voit valita verkkoyhteystilan. **Aina päällä**tarkoittaa, että yhteys on aina päällä. Reititin muodostaa Internet-yhteyden aina, jos olosuhteet sallivat. **Manuaalinen** tarkoittaa, että voit muodostaa reitittimen Internet-yhteyden tai katkaista sen manuaalisesti.

Voit valita verkon yhteystilan seuraavasti:

**1** Valitse **Yleiset asetukset** > **Internet-asetukset**.

**Internet-asetukset**-sivu tulee esiin.

- **2** Aseta **Yhteystila**
- **3** Napsauta **Tallenna**.

**----Loppu**

#### <span id="page-11-2"></span>**4.2.3 Verkon hakutilan valitseminen**

Tällä sivulla voit valita verkon hakutilan. **Automaattinen** tarkoittaa, että käytetään automaattista tilaa. **Manuaalinen** tarkoittaa, että käytetään manuaalista tilaa.

Voit valita **Verkon valinta** -vaihtoehdon seuraavasti:

**1** Valitse **Yleiset asetukset** > **Internet-asetukset**. **Datayhteys**-sivu tulee esiin.

**2** Valitse **Verkon valinta** -asetukseksi jokin seuraavan taulukon arvoista:

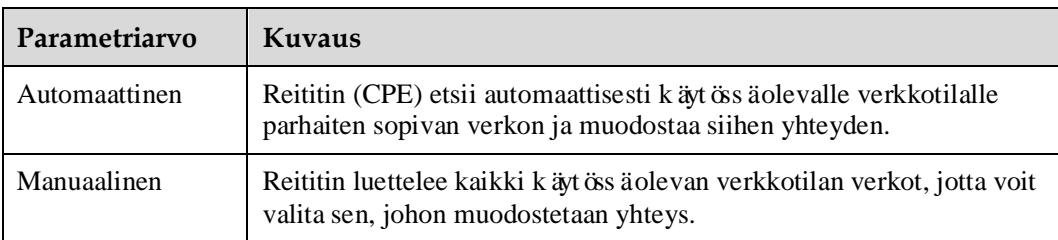

Jos haluat hakea verkkoa manuaalisesti, napsauta **Etsi**. Valitse haluamasi verkko luettelosta.

- $\left[\cdots\right]$ Kun reititin on käynnistynyt uudelleen, se palaa automaattiseen tilaan. Verkon manuaalinen haku voidaan suorittaa vain, jos **Yhteystila**-asetuksena on **Manuaalinen** ja yhteystila on **Katkaistu**. Jos olet muuttanut verkkotilaa, tallenna muutos ennen manuaalisen verkkohaun suorittamista.
- **3** Napsauta **Tallenna**.

**----Loppu**

#### <span id="page-12-0"></span>**4.2.4 Datasiirron verkkovierailun valitseminen**

Voit ottaa datasiirron verkkovierailun käyttöön tai poistaa sen käytöstä.

Voit valita **Datasiirto verkkovierailussa** -asetuksen seuraavasti:

**1** Valitse **Yleiset asetukset** > **Internet-asetukset**.

**Internet-asetukset**-sivu tulee esiin.

- **2** Ota **Datasiirto verkkovierailussa** käyttöön tai poista se käytöstä lisäämällä tai poistamalla valintamerkki.
- **3** Napsauta **Tallenna**.
	- **---- Loppu**

#### <span id="page-12-1"></span>**4.2.5 Data-APN:n valitseminen**

Voit määrittää datatukiaseman nimeen (APN) liittyvien valintaparametrien ryhmän niin, että reititin muodostaa Internet-yhteyden.

Voit määrittää valintaparametrit seuraavasti:

**1** Valitse **Yleiset asetukset** > **Internet-asetukset**.

**Internet-asetukset**-sivu tulee esiin.

- **2** Määritä **Data-APN** ja aseta sitten sitä vastaavien valintaparametrien ryhmä.
- **3** Napsauta **Tallenna**.

#### <span id="page-13-0"></span>**4.2.6 APN-profiilin luominen**

Voit luoda ryhmän APN-valintaparametreja seuraavasti:

**1** Valitse **Yleiset asetukset** > **Internet-asetukset**.

**Internet-asetukset**-sivu tulee esiin.

**2** Valitse **Internet-asetukset**-sivulla **Muokkaa APN-profiilia**.

**APN-profiili**-sivu tulee esiin.

- **3** Napsauta **Lisää APN-profiili**.
- **4** Määritä esiin tulevalla sivulla **APN**, **Soittonumero**, **Käyttäjänimi** ja **Salasana**.
- **5** Valitse **Todennus**-asetukseksi **Automaattinen**, **PAP** tai **CHAP**.
- **6** Napsauta **Tallenna**.
	- **----Loppu**

#### <span id="page-13-1"></span>**4.2.7 APN-profiilin muokkaaminen**

Voit muokata APN-valintaparametreja seuraavasti:

**1** Valitse **Yleiset asetukset** > **Internet-asetukset**.

**Internet-asetukset**-sivu tulee esiin.

**2** Valitse **Internet-asetukset**-sivulla **Muokkaa APN-profiilia**.

**APN-profiili**-sivu tulee esiin.

- **3** Napsauta muokattavassa **APN-profiili**-kohdassa **Muokkaa**.
- **4** Muokkaa esiin tulevalla sivulla kohtia **APN**, **Soittonumero**, **Käyttäjänimi** ja **Salasana**.
- **5** Valitse **Todennus**-asetukseksi **Automaattinen**, **PAP** tai **CHAP**.
- **6** Napsauta **Tallenna**.
	- **----Loppu**

#### <span id="page-13-2"></span>**4.2.8 APN-profiilin poistaminen**

Voit poistaa aiemmin määritetyt APN-valintaparametrit seuraavasti:

**1** Valitse **Yleiset asetukset** > **Internet-asetukset**.

**Internet-asetukset**-sivu tulee esiin.

**2** Valitse **Internet-asetukset**-sivulla **Muokkaa APN-profiilia**.

**APN-profiili**-sivu tulee esiin.

**3** Napsauta poistettavassa **APN-profiili**-kohdassa **Poista**.

Näyttöön tulee ilmoitus.

**4** Napsauta **OK**.

**----Loppu**

### <span id="page-14-0"></span>**4.3 DHCP-asetukset**

LAN on jaettu viestintä ärjestelmä, jossa useita laitteita liitetään toisiinsa rajoitetulla lähialueella.

Oikeilla LAN-asetuksilla verkkolaitteet, kuten tietokoneet, voivat jakaa tietoliikenteen LAN-verkossa reitittimen kautta.

#### <span id="page-14-1"></span>**4.3.1 Lähiverkon isäntäasetukset**

Voit vaihtaa isännän IP-osoitteen toiseksi yksilölliseksi IP-osoitteeksi, joka on helppo muistaa, ja varmistaa, että IP-osoite on yksilöllinen verkossa. Jos reitittimen IP-osoite vaihdetaan, sinun täytyy käyttää web-pohjaista apuohjelmaa uudella IP-osoitteella.

Voit muuttaa reitittimen IP-osoitteen ja aliverkon peitteen seuraavasti:

**1** Valitse **Yleiset asetukset** > **DHCP-asetukset**.

**DHCP-asetukset**-sivu tulee esiin.

- **2** Aseta **IP-osoite**.
- **3** Aseta **Aliverkon peite**.
- **4** Valitse **Ota käyttöön** -valintaruutu kohdassa **DHCP-palvelin**.
- **5** Napsauta **Tallenna**.

**----Loppu**

#### <span id="page-14-2"></span>**4.3.2 DHCP-asetukset**

DHCP:n avulla yksittäiset asiakasohjelmat voivat hankkia TCP/IP-kokoonpanon automaattisesti palvelimen käynnistyessä.

Voit määrittää reitittimen DHCP-palvelimeksi tai poistaa sen käytöstä, kun reititin toimii reititintilassa.

Kun reititin on määritetty DHCP-palvelimeksi, se toimittaa TCP/IP-kokoonpanon automaattisesti LAN-asiakasohjelmille, jotka tukevat DHCP-asiakasohjelman ominaisuuksia. Jos DHCP-palvelimen palvelut on poistettu käytöstä, LAN-verkossa on oltava toinen DHCP-palvelin tai kunkin asiakasohjelman kokoonpano on määritettävä manuaalisesti.

Voit määrittää DHCP-asetukset seuraavasti:

**1** Valitse **Yleiset asetukset** > **DHCP-asetukset**.

**DHCP-asetukset**-sivu tulee esiin.

- **2** Valitse **Ota käyttöön** -valintaruutu kohdassa **DHCP-palvelin**.
- **3** Aseta **Ensimmäinen IP-osoite**.
	- $\left| \cdots \right|$ Tämän IP-osoitteen täytyy olla eri kuin **Lähiverkon isäntäasetukset** -sivulla asetettu IP-osoite, mutta niiden täytyy olla samassa verkkosegmentissä.

#### **4** Aseta **Viimeinen IP-osoite**.

- $\left[\cdots\right]$ Tämän IP-osoitteen täytyy olla eri kuin **Lähiverkon isäntäasetukset** -sivulla asetettu IP-osoite, mutta niiden täytyy olla samassa verkkosegmentissä. Viimeisen IP-osoitteen arvon on oltava pienempi tai sama kuin ensimmäisen IP-osoitteen arvon.
- **5** Aseta **Pitoaika**.
	- $\left[\cdots\right]$ Tämän parametrin arvoksi voidaan määrittää 1–10 080 minuuttia.
- **6** Napsauta **Tallenna**.

**----Loppu**

Laiteluettelo näytt äätiedot aktiivisista laitteista.

Voit tarkastella laiteluetteloa seuraavasti:

- **1** Valitse **Yleiset asetukset** > **DHCP-asetukset**. Napsauta **Kytketty laite**. **Kytketty laite** -sivu tulee esiin.
- **2** Tarkastele laiteluetteloa. Se sisältää seuraavat tiedot: **PC:n nimi**, **MAC-osoite**, **IP-osoite** ja **Pitoaika**. **Pitoaika** ilmoittaa dynaamisen DHCP-palvelimen jäljellä olevan pidon keston. Jos staattinen IP-osoite on sidottu, **Pitoaika**- ja **PC:n nimi** -kohdissa näkyy **N/A** ja **Tuntematon**.

**----Loppu**

#### <span id="page-15-0"></span>**4.4 WLAN-asetukset**

#### <span id="page-15-1"></span>**4.4.1 Yleiset asetukset**

WLAN-perusasetukset vaikuttavat WLAN-suorituskykyyn. Asetusten avulla saat parhaan mahdollisen nopeuden optimaalisella suorituskyvyllä.

Voit määrittää WLAN-perusasetukset seuraavasti:

**1** Valitse **Yleiset asetukset** > **WLAN-asetukset**.

**WLAN-asetukset**-sivu tulee esiin.

- **2** Valitse **Ota käyttöön** -valintaruutu kohdassa **WLAN**.
- **3** Valitse **Tila**-asetukseksi jokin seuraavan taulukon arvoista:

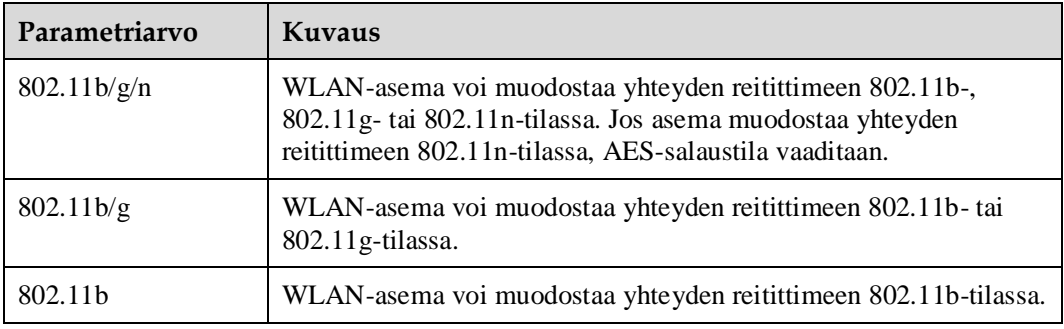

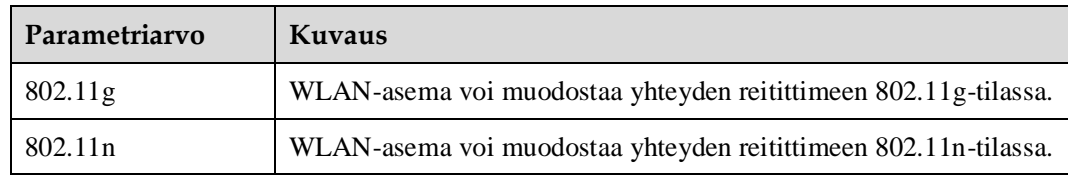

#### **4** Aseta **Kanava**.

 $\overline{\phantom{a}}$ **Automaattinen** tarkoittaa, että valitaan kanava, jolla on paras signaalin laatu. Arvo **1**–**14** tarkoittaa valittua kanavaa.

#### **5** Aseta **802.11n-kaistanleveys**.

- $\overline{\cdots}$ Jos parametriksi valitaan **20 MHz**, 802.11n tukee vain 20 MHz:n kaistanleveyttä. Jos parametriksi valitaan **20/40 MHz**, 802.11n tukee 20 MHz:n tai 40 MHz:n kaistanleveyttä.
	- Jos **Tila**-asetukseksi valitaan **802.11b** tai **802.11g**, tätä parametria ei tarvitse asettaa.

#### **6** Aseta **Nopeus**.

 $\begin{array}{c} \bullet & \bullet \\ \bullet & \bullet \end{array}$ **Nopeus** vaihtelee valitun tilan mukaan.

> Jos **Nopeus**-asetukseksi valitaan **Automaattinen**, WLAN-asema muodostaa yhteyden sen kanavan kautta, jolla on paras signaalin laatu.

Jos nopeus on määritetty, asema muodostaa yhteyden reitittimeen määritetyllä nopeudella. Jos kanavan toimintatila ei vastaa vaatimuksia, yhteysnopeus heikkenee.

#### **7** Aseta **Lähetysteho**.

 $\left[\cdots\right]$ Jos parametriksi asetetaan **90% (suositus)**, WLAN-asema lähettää optimaalisella teholla.

Jos parametriksi asetetaan **100%**, WLAN-asema lähettää täydellä teholla.

Jos parametriksi asetetaan **80%**, **60%**, **30%** tai **5%**, WLAN-asema lähettää alhaisella teholla. Jos WLAN-asema on kaukana reitittimestä, reitittimen käyttö saattaa epäonnistua.

**8** Napsauta **Tallenna**.

**----Loppu**

#### <span id="page-16-0"></span>**4.4.2 Liittymäprofiili**

Kun reititin on määritetty **Liittymäprofiili**-sivulla, WLAN-asema muodostaa yhteyden reitittimeen esiasetettujen sääntöjen perusteella, mikä parantaa käytön turvallisuutta.

Voit määrittää reitittimen **Liittymäprofiili**-sivulla seuraavasti:

**1** Valitse **Yleiset asetukset** > **WLAN-asetukset**.

**WLAN-asetukset**-sivu tulee esiin.

**2** Aseta **SSID**.

 $\left[\cdots\right]$ Tämä parametri sisältää vain 1–32 ASCII-merkkiä.

WLAN-asema muodostaa yhteyden reitittimeen haettua SSID-tunnusta käyttämällä.

#### **3** Aseta **Sallittujen laitteiden enimmäismäärä**.

 $\left[\cdots\right]$ Tämä parametri ilmaisee reitittimeen yhteyden muodostavien WLAN-asemien enimmäismäärän.

Reitittimeen voi muodostaa yhteyden enintään 32 asemalla.

**4** Valitse **Ota käyttöön** -valintaruutu kohdassa **Piilota yleislähetys**.

SSID-tunnus piilotetaan. Tässä tilanteessa asema ei pysty havaitsemaan reitittimen WLAN-tietoja.

- **5** Valitse **Ota käyttöön** -valintaruutu kohdassa **AP-eristys**. Asemat voivat muodostaa yhteyden reitittimeen, mutta ne eivät voi kommunikoida keskenään.
- **6** Aseta **Tietoturva**.
	- $\overline{\phantom{a}}$ Jos parametriksi valitaan **EI MITÄÄN (ei suositella)**, WLAN-asema muodostaa suoraan yhteyden reitittimeen. Tämä aiheuttaa tietoturvariskejä.

Jos parametriksi valitaan **WEP**, WLAN-asema muodostaa yhteyden reitittimeen web-pohjaisessa salaustilassa.

Jos parametriksi valitaan **WPA-PSK**, WLAN-asema muodostaa yhteyden reitittimeen WPA-PSK-salaustilassa.

Jos parametriksi valitaan **WPA2-PSK (suositus)**, WLAN-asema muodostaa yhteyden reitittimeen WPA2-PSK-salaustilassa. Tä ätilaa suositellaan käytettäväksi, koska sen suojaustaso on korkea.

Jos parametriksi valitaan **WPA-PSK+WPA2-PSK**, WLAN-asema muodostaa yhteyden reitittimeen WPA-PSK- tai WPA2-PSK-salaustilassa.

#### **7** Määritä salaustila.

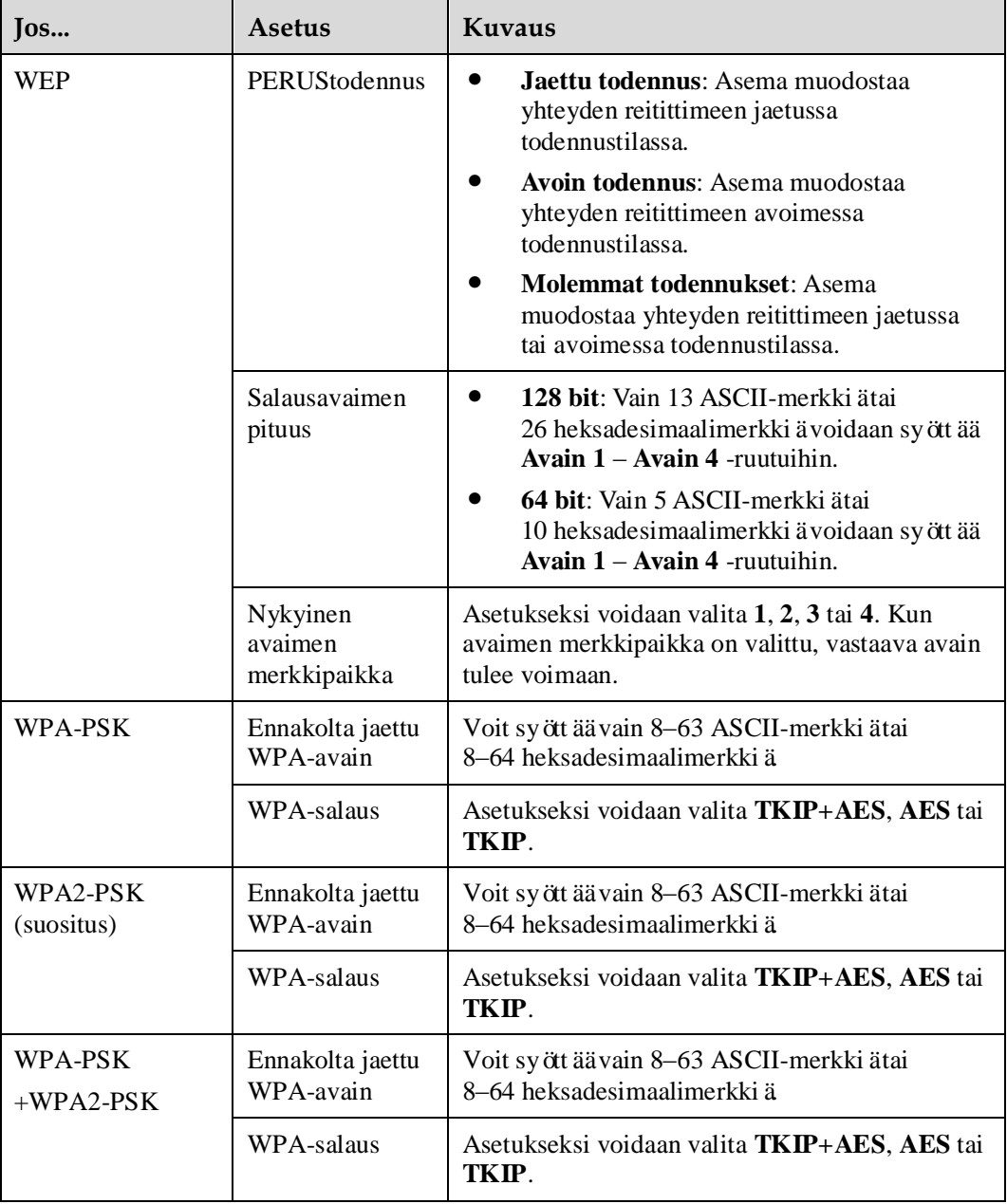

**8** Napsauta **Tallenna**.

## <span id="page-19-0"></span>**4.5 WLAN WPS**

#### <span id="page-19-1"></span>**4.5.1 WPS-asetukset**

Wi-Fi Protected Setup (WPS) -ominaisuuden avulla voit lisätä langattoman asiakkaan helposti verkkoon ilman, että langattomia asetuksia, kuten SSID, suojaustila ja salasana, täytyy määrittää erikseen. Voit lisätä langattoman asiakkaan joko painikkeella tai PIN-koodilla.

Jos käytä PIN-koodia, voit muodostaa verkkoyhteyden napsauttamalla reitittimen WPS-painiketta ja asiakkaan WPS-painiketta. Jos käytät painiketta, et voi käyttää lisäykseen PIN-koodia samaan aikaan.

Voit määrittää WLAN WPS -asetukset seuraavasti:

**1** Valitse **Yleiset asetukset** > **WLAN WPS**.

**WLAN WPS** -sivu tulee esiin.

- **2** Valitse **Ota käyttöön** -valintaruutu kohdassa **WPS**.
- **3** Aseta **WPS**-**tila**.
	- $\left[\cdots\right]$ Jos parametriksi valitaan **PBC**, asiakas voi muodostaa yhteyden reitittimeen, kun WPS-painiketta painetaan asemassa ja sitten reitittimessä.

Jos parametriksi valitaan **Reitittimen PIN-koodi**, asema voi muodostaa yhteyden reitittimeen, kun PIN-koodi on syötetty oikein.

Vain WPA- ja WPA2-salausta tuetaan.

**4** Napsauta **Tallenna**.

**----Loppu**

### <span id="page-19-2"></span>**4.6 WLAN Multi SSID**

Voit määrittää SSID-tunnuksiin liittyvät parametrit määrittämällä niille esimerkiksi eri nopeuksia ja tiloja. Oletusarvoisesti SSID, jonka hakemisto on 1, on käytössä, eikä sitä voi poistaa käytöstä, ja muut SSID:t on poistettu käytöstä.

#### <span id="page-19-3"></span>**4.6.1 SSID-luettelo**

**SSID-luettelo**-sivu näyttää määritettävien SSID:eiden tiedot. Voit määrittää SSID:n asetukset seuraavasti:

**1** Valitse **Yleiset asetukset** > **WLAN Multi SSID**.

**SSID-luettelo**-sivu tulee esiin.

- **2** Valitse määritettävä SSID ja napsauta **Muokkaa**.
- **3** Valitse **Ota käyttöön** -valintaruutu kohdassa **SSID**.
- **4** Aseta **SSID**.
- $\left[\cdots\right]$ SSID-tunnuksessa voi olla 1–32 ASCII-merkkiä. SSID-tunnuksessa ei voi olla seuraavia erikoismerkkejä: '/',''','=','"','\','&'.
- **5** Aseta **Sallittujen laitteiden enimmäismäärä**.

LŞ. Käyttävien laitteiden määrän täytyy olla kokonaisluku 1–32.

- **6** Valitse **Ota käyttöön** -valintaruutu kohdassa **Piilota yleislähetys**.
- **7** Aseta **AP-eristys**. Jos valitaan **Ota käyttöön** -valintaruutu, asemat voivat muodostaa yhteyden reitittimeen mutta eivät voi kommunikoida keskenään. Jos valintaruutua ei valita, asemat voivat muodostaa yhteyden reitittimeen samaan aikaan ja kommunikoida keskenään.
- **8** Aseta **Tietoturva**. Jos **Tila**-asetukseksi on valittu **802.11n Yleiset asetukset** -sivulla, **Tietoturva**-asetukseksi voidaan valita vain **WPA-PSK**, **WPA2-PSK** tai vastaava salaustila.

Jos **Tietoturva**-asetukseksi on valittu **WPA-PSK**, **WPA2-PSK** tai **WPA-PSK+WPA2-PSK**, aseta **Ennakolta jaettu WPA-avain** ja **WPA-salaus**.

Ennakolta jaetussa WPA-avaimessa on oltava 8–63 ASCII-merkkiä tai 64 heksadesimaalimerkkiä.

Jos **Tietoturva**-asetukseksi on valittu **WEP, aseta Perus todennus**, **Salausavaimen pituus** ja **Nykyinen avaimen merkkipaikka** ja määritä vastaavat avaimet.

Jos **Salaus avaimen pituus** -asetukseksi on valittu **128 bit**, ennakolta jaetussa WPA-avaimessa on oltava 8–63 ASCII-merkkiä tai 64 heksadesimaalimerkkiä.

Jos **Salausavaimen pituus** -asetukseksi on valittu **64 bit**, 64-bittisessä salausavaimessa on oltava 5 ASCII-merkkiä tai 10 heksadesimaalimerkkiä.

**9** Napsauta **Tallenna**.

**----Loppu**

### <span id="page-20-0"></span>**4.7 WLAN-käyttörajoitus**

#### <span id="page-20-1"></span>**4.7.1 WLAN MAC -ohjaus**

Tämän toiminnon avulla voit hallita reitittimen käyttöoikeuksia. Voit määrittää kunkin SSID-tunnuksen käyttörajoituskäytännöt.

Kunkin SSID:n MAC-käyttöoikeudeksi voidaan asettaa **Poista käytöstä**, **Estetyt** tai **Sallitut**.

- Jos **SSID1 MAC-käyttöoikeus** -asetukseksi on valittu **Poista käytöstä**, käyttöoikeuden rajoitus ei ole voimassa.
- Jos **SSID1 MAC-käyttöoikeus** -asetukseksi on valittu **Estetyt**, vain laitteet, jotka eivät ole estettyjä, voivat muodostaa yhteyden SSID:hen.
- Jos **SSID1 MAC-käyttöoikeus** -asetukseksi on valittu **Sallitut**, vain laitteet, jotka ovat sallittuja, voivat muodostaa yhteyden SSID:hen.

Voit määrittää WLAN MAC -ohjausasetukset seuraavasti:

**1** Valitse **Yleiset asetukset** > **WLAN-käyttörajoitus**.

**WLAN MAC -ohjaus** -sivu tulee esiin.

- **2** Tee muu **SSID MAC-käyttöoikeus** -asetus.
- **3** Napsauta **Tallenna**.
	- **----Loppu**

#### <span id="page-21-0"></span>**4.7.2 [WLAN](http://192.168.1.1/html/ntwkall/wlanrestrict.asp) MAC -luettelo**

Tämän toiminnon avulla voit asettaa SSID-käyttöoikeuskäytännöt MAC-osoitteiden perusteella. Määritä MAC-osoitetta vastaava SSID-tunnus.

Voit lisätä merkinnän määritysluetteloon seuraavasti:

**1** Valitse **Yleiset asetukset** > **WLAN-käyttörajoitus**.

**WLAN MAC -luettelo** -sivu tulee esiin.

**2** Napsauta **Määritysluettelo**.

**WLAN-käyttöoikeusluettelo**-sivu tulee esiin.

- **3** Napsauta **Lisää merkintä**.
- **4** Aseta **MAC**.
- **5** Jos haluat ottaa MAC-osoitteen käyttöön kohteessa SSID1, valitse **Ota käyttöön** -valintaruutu kohdassa **Kohde SSID1**. Muut SSID:t määritetään samalla tavalla kuin SSID1.
- **6** Napsauta **Tallenna**.

**----Loppu**

Voit muokata määritysluettelon merkintää seuraavasti:

**1** Valitse **Yleiset asetukset** > **WLAN-käyttörajoitus**.

**WLAN MAC -luettelo** -sivu tulee esiin.

**2** Napsauta **Määritysluettelo**.

**WLAN-käyttöoikeusluettelo**-sivu tulee esiin.

- **3** Napsauta muokattavan merkinnän kohdassa **Muokkaa**.
- **4** Määritä esiin tulevalla sivulla **MAC**.
- **5** Jos haluat ottaa MAC-osoitteen käyttöön kohteessa SSID1, valitse **Ota käyttöön** -valintaruutu kohdassa **Kohde SSID1**. Muut SSID-kohteet määritetään samalla tavalla kuin SSID1.
- **6** Napsauta **Tallenna**.
	- **----Loppu**

Voit poistaa määritysluettelon merkinnän seuraavasti:

**1** Valitse **Yleiset asetukset** > **WLAN-käyttörajoitus**.

**WLAN MAC -luettelo** -sivu tulee esiin.

**2** Napsauta **Määritysluettelo**.

**WLAN-käyttöoikeusluettelo**-sivu tulee esiin.

**3** Napsauta poistettavan merkinnän kohdassa **Poista**.

Näyttöön tulee ilmoitus.

**4** Napsauta **OK**.

**----Loppu**

Voit poistaa määritysluettelon kaikki merkinnät seuraavasti:

**1** Valitse **Yleiset asetukset** > **WLAN-käyttörajoitus**.

**WLAN MAC -luettelo** -sivu tulee esiin.

**2** Napsauta **Määritysluettelo**.

**WLAN-käyttöoikeusluettelo**-sivu tulee esiin.

- **3** Napsauta **Poista kaikki**. Näyttöön tulee ilmoitus.
- **4** Napsauta **OK**.

**----Loppu**

### <span id="page-22-0"></span>**4.8 Internet MTU**

#### <span id="page-22-1"></span>**4.8.1 Internet MTU -asetukset**

Siirtoyksikön enimmäiskoko (MTU) määritetään tiedonsiirtoprotokollakerroksessa paketin enimmäiskokona (tavuina). Se liittyy tietoliikenneportteihin, kuten verkkokortteihin ja sarjaportteihin.

Voit määrittää MTU-arvon seuraavasti:

**1** Valitse **Yleiset asetukset** > **Internet MTU**.

**Internet MTU** -sivu tulee esiin.

- **2** Aseta **Internet MTU** -arvoksi 576–1500.
- **3** Napsauta **Tallenna**.

**----Loppu**

#### <span id="page-22-2"></span>**4.9 Reititysasetukset**

#### <span id="page-22-3"></span>**4.9.1 Dynaamiset reititys**

Tämä toiminto on käytössä, kun intranetissä käytetään toisiinsa kytkettyjä reitittimiä, jotka noudattavat RIP-protokollaa. Tämän sivun avulla voit ottaa RIP:n käyttöön tai pois käytöstä ja asettaa RIP-version ja RIP-toimintatilan.

Voit määrittää dynaamisen reitityksen asetukset seuraavasti:

**1** Valitse **Yleiset asetukset** > **Reititysasetukset**.

**Reititysasetukset** sivu tulee esiin.

**2** Napsauta **[Asetus](http://192.168.1.1/html/ntwkall/route.asp)**-painiketta **Dynaaminen reititys** -välilehden oikeassa yläosassa.

Määrityskohteen syöttöruutu tulee esiin.

- **3** Valitse **Ota käyttöön** -valintaruutu kohdassa **Rip**.
- **4** Aseta **Toiminta**. Jos asetuksena on **Aktiivinen**, reititin ilmoittaa aktiivisesti ympäröiville reitittimille reitin muutoksista. Jos asetuksena on **Passiivinen**, reitit muutetaan passiivisesti.
- **5** Valitse **Versio**-asetukseksi **Rip v1**, **Rip v2** tai **Rip v1/Rip v2**.
- **6** Napsauta **Tallenna**.

**----Loppu**

#### <span id="page-23-0"></span>**4.9.2 Staattinen reititys**

Staattisen reitityksen toiminnot ovat samanlaiset kuin dynaamisen reitityksen. Erona on se, että reittiasetukset lisätään manuaalisesti, jotta reittiasetusten yhdenmukaisuus voidaan taata ja jotta reitit ovat käytettävissä.

- Staattista reititystä suositellaan, jos muihin kytketyn reitittimen IP-osoite on kiinteä.
- Dynaamista reititystä suositellaan, jos muihin kytketyn reitittimen IP-osoite on muuttuva.

Voit määrittää staattisen reitityksen asetukset seuraavasti:

**1** Valitse **Yleiset asetukset** > **Reititys**.

**Staattinen reititys** -sivu tulee esiin.

**2** Napsauta **Lisää merkintä**-painiketta **Staattinen reititys** -välilehden oikeassa yläosassa.

Määrityskohteen syöttöruutu tulee esiin.

- **3** Aseta **IP-kohdeosoite**.
- **4** Aseta **Aliverkon peite**.
- **5** Aseta **Reitittimen IP-osoite**. Tämä IP-osoite noudetaan reitittimestä ja sitä käytetään tietojen lähettämiseen toisiinsa kytkettyihin laitteisiin. Sen täytyy myös olla käytettävissä.
- **6** Napsauta **Tallenna**.
	- **----Loppu**

## **5 Suojausasetukset**

## <span id="page-24-1"></span><span id="page-24-0"></span>**5.1 Palomuurin yleiset asetukset**

#### <span id="page-24-2"></span>**5.1.1 Palomuurin taso**

Tällä sivulla voit määrittää palomuurin tason. Jos **Palomuurin taso** -asetuksena on **Mukautettu**, määritystä voidaan muuttaa.

Voit määrittää palomuurin tasot seuraavasti:

**1** Valitse **Suojausasetukset** > **Palomuurin yleiset asetukset**.

**Palomuurin yleiset asetukset** -sivu tulee esiin.

- **2** Aseta **Palomuurin taso**.
- **3** Napsauta **Tallenna**.
	- **----Loppu**

Voit määrittää palomuurin suodatustoiminnot seuraavasti:

**1** Valitse **Suojausasetukset** > **Palomuurin yleiset asetukset**.

**Palomuurin yleiset asetukset** -sivu tulee esiin.

- **2** Valitse **Palomuurin taso** -asetukseksi **Mukautettu**.
- **3** Määritä **MAC-suodatus**.
- **4** Määritä **IP-suodatus**.
- **5** Määritä **URL-suodatus**.
- **6** Napsauta **Tallenna**.
	- **----Loppu**

## <span id="page-24-3"></span>**5.2 MAC- suodatin**

Dataa suodatetaan MAC-osoitteen mukaan. Tällä sivulla voit määrittää vain MAC-suodatussääntöjä.

#### <span id="page-25-0"></span>**5.2.1 Sallitut MAC-osoitteet**

Voit lisätä sallittujen MAC-osoitteiden säännön seuraavasti:

**1** Valitse **Suojausasetukset** > **MAC-suodatin**.

**MAC-suodatin**-sivu tulee esiin.

- **2** Valitse **MAC-suodatusmenetelmä**-asetukseksi **Sallitut**.
- **3** Napsauta **Lisää merkintä**.
- **4** Määritä esiin tulevalla sivulla **MAC**.
- **5** Napsauta **Tallenna**.
	- **----Loppu**

Voit muokata sallittujen MAC-osoitteiden sääntöä seuraavasti:

**1** Valitse **Suojausasetukset** > **MAC-suodatin**.

**MAC-suodatin**-sivu tulee esiin.

- **2** Valitse **MAC-suodatusmenetelmä**-asetukseksi **Sallitut**.
- **3** Napsauta muokattavan säännön kohdassa **Muokkaa**.
- **4** Määritä esiin tulevalla sivulla **MAC**.
- **5** Napsauta **Tallenna**.
	- **----Loppu**

Voit poistaa sallittujen MAC-osoitteiden säännön seuraavasti:

**1** Valitse **Suojausasetukset** > **MAC-suodatin**.

**MAC-suodatin**-sivu tulee esiin.

- **2** Valitse **MAC-suodatusmenetelmä**-asetukseksi **Sallitut**.
- **3** Napsauta poistettavan säännön kohdassa **Poista**.

Näyttöön tulee ilmoitus.

- **4** Napsauta **OK**.
	- **----Loppu**

Voit poistaa kaikki sallittujen MAC-osoitteiden säännöt seuraavasti:

**1** Valitse **Suojausasetukset** > **MAC-suodatin**.

**MAC-suodatin**-sivu tulee esiin.

- **2** Valitse **MAC-suodatusmenetelmä**-asetukseksi **Sallitut**.
- **3** Napsauta **Poista kaikki**.

Näyttöön tulee ilmoitus.

**4** Napsauta **OK**.

**----Loppu**

#### <span id="page-26-0"></span>**5.2.2 Estetyt MAC-osoitteet**

Voit lisätä estettyjen MAC-osoitteiden säännön seuraavasti:

**1** Valitse **Suojausasetukset** > **MAC-suodatin**.

**MAC-suodatin**-sivu tulee esiin.

- **2** Valitse **MAC-suodatusmenetelmä**-asetukseksi **Estetyt**.
- **3** Napsauta **Lisää merkintä**.
- **4** Määritä esiin tulevalla sivulla **MAC**.
- **5** Napsauta **Tallenna**.

**----Loppu**

Voit muokata estettyjen MAC-osoitteiden sääntöä seuraavasti:

**1** Valitse **Suojausasetukset** > **MAC-suodatin**.

**MAC-suodatin**-sivu tulee esiin.

- **2** Valitse **MAC-suodatusmenetelmä**-asetukseksi **Estetyt**.
- **3** Napsauta muokattavan säännön kohdassa **Muokkaa**.
- **4** Määritä esiin tulevalla sivulla **MAC**.
- **5** Napsauta **Tallenna**.
	- **----Loppu**

Voit poistaa estettyjen MAC-osoitteiden säännön seuraavasti:

**1** Valitse **Suojausasetukset** > **MAC-suodatin**.

**MAC-suodatin**-sivu tulee esiin.

- **2** Valitse **MAC-suodatusmenetelmä**-asetukseksi **Estetyt**.
- **3** Napsauta poistettavan säännön kohdassa **Poista**.

Näyttöön tulee ilmoitus.

- **4** Napsauta **OK**.
	- **----Loppu**

Voit poistaa kaikki estettyjen MAC-osoitteiden säännöt seuraavasti:

**1** Valitse **Suojausasetukset** > **MAC-suodatin**.

**MAC-suodatin**-sivu tulee esiin.

**2** Valitse **MAC-suodatusmenetelmä**-asetukseksi **Estetyt**.

Napsauta **Poista kaikki**.

Näyttöön tulee ilmoitus.

Napsauta **OK**.

**----Loppu**

### <span id="page-27-0"></span>**5.3 IP-suodatin**

Dataa suodatetaan IP-osoitteen mukaan. Tällä sivulla voit määrittää vain IP-suodatussääntöjä.

#### <span id="page-27-1"></span>**5.3.1 Sallitut IP-osoitteet**

Voit lisätä sallittujen IP-osoitteiden säännön seuraavasti:

Valitse **Suojausasetukset** > **IP-suodatin**.

**IP-suodatin**-sivu tulee esiin.

- Valitse **IP-suodatusmenetelmä**-asetukseksi **Sallitut**.
- Napsauta **Lisää merkintä**.
- Aseta **Sovelluksen nimi**.
- Aseta **Protokolla**.
- Syötä **Lähdeosoitealue**-ruutuun suodatettava IP-osoite tai IP-osoitealue.
- Syötä **Lähdeporttialue**-ruutuun suodatettava porttinumero tai porttinumeroalue.
- Syötä **Kohdeosoitealue**-ruutuun suodatettava IP-osoite tai IP-osoitealue.
- Syötä **Kohdeporttialue**-ruutuun suodatettava porttinumero tai porttinumeroalue.
- Napsauta **Tallenna**.
	- **----Loppu**

Voit muokata sallittujen IP-osoitteiden sääntöä seuraavasti:

Valitse **Suojausasetukset** > **IP-suodatin**.

**IP-suodatin**-sivu tulee esiin.

- Valitse **IP-suodatusmenetelmä**-asetukseksi **Sallitut**.
- Napsauta muokattavan säännön kohdassa **Muokkaa**.
- Aseta **Sovelluksen nimi**.
- Aseta **Protokolla**.
- Syötä **Lähdeosoitealue**-ruutuun suodatettava IP-osoite tai IP-osoitealue.
- Syötä **Lähdeporttialue**-ruutuun suodatettava porttinumero tai porttinumeroalue.
- Syötä **Kohdeosoitealue**-ruutuun suodatettava IP-osoite tai IP-osoitealue.
- Syötä **Kohdeporttialue**-ruutuun suodatettava porttinumero tai porttinumeroalue.

**10** Napsauta **Tallenna**.

**----Loppu**

Voit poistaa sallittujen IP-osoitteiden säännön seuraavasti:

**1** Valitse **Suojausasetukset** > **IP-suodatin**.

**IP-suodatin**-sivu tulee esiin.

- **2** Valitse **IP-suodatusmenetelmä**-asetukseksi **Sallitut**.
- **3** Napsauta poistettavan säännön kohdassa **Poista**.

Näyttöön tulee ilmoitus.

**4** Napsauta **OK**.

**----Loppu**

Voit poistaa kaikki sallittujen IP-osoitteiden säännöt seuraavasti:

**1** Valitse **Suojausasetukset** > **IP-suodatin**.

**IP-suodatin**-sivu tulee esiin.

- **2** Valitse **IP-suodatusmenetelmä**-asetukseksi **Sallitut**.
- **3** Napsauta **Poista kaikki**.

Näyttöön tulee ilmoitus.

- **4** Napsauta **OK**.
	- **----Loppu**

#### <span id="page-28-0"></span>**5.3.2 Estetyt IP-osoitteet**

Jos **Palomuurin yleiset asetukset** -sivulle **IP-suodatin**-asetukseksi on valittu **Estetyt**, vain estettyjen IP-osoitteiden luettelossa olevia IP-osoitteita ei voi käyttää.

Voit lisätä estettyjen IP-osoitteiden säännön seuraavasti:

**1** Valitse **Suojausasetukset** > **IP-suodatin**.

**IP-suodatin**-sivu tulee esiin.

- **2** Valitse **IP-suodatusmenetelmä**-asetukseksi **Estetyt**.
- **3** Napsauta **Lisää merkintä**.
- **4** Aseta **Sovelluksen nimi**.
- **5** Aseta **Protokolla**.
- **6** Syötä **Lähdeosoitealue**-ruutuun suodatettava IP-osoite tai IP-osoitealue.
- **7** Syötä **Lähdeporttialue**-ruutuun suodatettava porttinumero tai porttinumeroalue.
- **8** Syötä **Kohdeosoitealue**-ruutuun suodatettava IP-osoite tai IP-osoitealue.
- **9** Syötä **Kohdeporttialue**-ruutuun suodatettava porttinumero tai porttinumeroalue.

**10** Napsauta **Tallenna**.

**----Loppu**

Voit muokata estettyjen IP-osoitteiden sääntöä seuraavasti:

**1** Valitse **Suojausasetukset** > **IP-suodatin**.

**IP-suodatin**-sivu tulee esiin.

- **2** Valitse **IP-suodatusmenetelmä**-asetukseksi **Estetyt**.
- **3** Napsauta muokattavan säännön kohdassa **Muokkaa**.
- **4** Aseta **Sovelluksen nimi**.
- **5** Aseta **Protokolla**.
- **6** Syötä **Lähdeosoitealue**-ruutuun suodatettava IP-osoite tai IP-osoitealue.
- **7** Syötä **Lähdeporttialue**-ruutuun suodatettava porttinumero tai porttinumeroalue.
- **8** Syötä **Kohdeosoitealue**-ruutuun suodatettava IP-osoite tai IP-osoitealue.
- **9** Syötä **Kohdeporttialue**-ruutuun suodatettava porttinumero tai porttinumeroalue.
- **10** Napsauta **Tallenna**.
	- **----Loppu**

Voit poistaa estettyjen IP-osoitteiden säännön seuraavasti:

**1** Valitse **Suojausasetukset** > **IP-suodatin**.

**IP-suodatin**-sivu tulee esiin.

- **2** Valitse **IP-suodatusmenetelmä**-asetukseksi **Estetyt**.
- **3** Napsauta poistettavan säännön kohdassa **Poista**.

Näyttöön tulee ilmoitus.

**4** Napsauta **OK**.

**----Loppu**

Voit poistaa kaikki estettyjen IP-osoitteiden säännöt seuraavasti:

**1** Valitse **Suojausasetukset** > **IP-suodatin**.

**IP-suodatin**-sivu tulee esiin.

- **2** Valitse **IP-suodatusmenetelmä**-asetukseksi **Estetyt**.
- **3** Napsauta **Poista kaikki**.

Näyttöön tulee ilmoitus.

**4** Napsauta **OK**.

### <span id="page-30-0"></span>**5.4 URL-suodatin**

Dataa suodatetaan URL-osoitteen mukaan. Tällä sivulla voit määrittää vain URL-suodatussääntöjä.

#### <span id="page-30-1"></span>**5.4.1 Sallitut URL-osoitteet**

Voit lisätä sallittujen URL-osoitteiden säännön seuraavasti:

**1** Valitse **Suojausasetukset** > **URL-suodatin**.

**URL-suodatin**-sivu tulee esiin.

- **2** Valitse **URL-suodatusmenetelmä**-asetukseksi **Sallitut**.
- **3** Napsauta **Lisää merkintä**.
- **4** Aseta **URL**.
- **5** Napsauta **Tallenna**.
	- **----Loppu**

Voit muokata sallittujen URL-osoitteiden sääntöä seuraavasti:

**1** Valitse **Suojausasetukset** > **URL-suodatin**.

**URL-suodatin**-sivu tulee esiin.

- **2** Valitse **URL-suodatusmenetelmä**-asetukseksi **Sallitut**.
- **3** Napsauta muokattavan säännön kohdassa **Muokkaa**.
- **4** Määritä esiin tulevalla sivulla **URL**.
- **5** Napsauta **Tallenna**.
	- **----Loppu**

Voit poistaa sallittujen URL-osoitteiden säännön seuraavasti:

**1** Valitse **Suojausasetukset** > **URL-suodatin**.

**URL-suodatin**-sivu tulee esiin.

- **2** Valitse **URL-suodatusmenetelmä**-asetukseksi **Sallitut**.
- **3** Napsauta poistettavan säännön kohdassa **Poista**.

Näyttöön tulee ilmoitus.

**4** Napsauta **OK**.

**----Loppu**

Voit poistaa kaikki sallittujen URL-osoitteiden säännöt seuraavasti:

**1** Valitse **Suojausasetukset** > **URL-suodatin**.

**URL-suodatin**-sivu tulee esiin.

- **2** Valitse **URL-suodatusmenetelmä**-asetukseksi **Sallitut**.
- **3** Napsauta **Poista kaikki**.

Näyttöön tulee ilmoitus.

- **4** Napsauta **OK**.
	- **----Loppu**

#### <span id="page-31-0"></span>**5.4.2 Estetyt URL-osoitteet**

Jos **Palomuurin yleiset asetukset** -sivulle **URL-suodatin**-asetukseksi on valittu **Estetyt**, vain estettyjen URL-osoitteiden luettelossa olevia URL-osoitteita ei voi käyttää.

Voit lisätä estettyjen URL-osoitteiden säännön seuraavasti:

**1** Valitse **Suojausasetukset** > **URL-suodatin**.

**URL-suodatin**-sivu tulee esiin.

- **2** Valitse **URL-suodatusmenetelmä**-asetukseksi **Estetyt**.
- **3** Napsauta **Lisää merkintä**.
- **4** Aseta **URL**.
- **5** Napsauta **Tallenna**.
	- **----Loppu**

Voit muokata estettyjen URL-osoitteiden sääntöä seuraavasti:

**1** Valitse **Suojausasetukset** > **URL-suodatin**.

**URL-suodatin**-sivu tulee esiin.

- **2** Valitse **URL-suodatusmenetelmä**-asetukseksi **Estetyt**.
- **3** Napsauta muokattavan säännön kohdassa **Muokkaa**.
- **4** Määritä esiin tulevalla sivulla **URL**.
- **5** Napsauta **Tallenna**.
	- **----Loppu**

Voit poistaa estettyjen URL-osoitteiden säännön seuraavasti:

**1** Valitse **Suojausasetukset** > **URL-suodatin**.

**URL-suodatin**-sivu tulee esiin.

- **2** Valitse **URL-suodatusmenetelmä**-asetukseksi **Estetyt**.
- **3** Napsauta poistettavan säännön kohdassa **Poista**.

Näyttöön tulee ilmoitus.

**4** Napsauta **OK**.

Voit poistaa kaikki estettyjen URL-osoitteiden säännöt seuraavasti:

**1** Valitse **Suojausasetukset** > **URL-suodatin**.

**URL-suodatin**-sivu tulee esiin.

- **2** Valitse **URL-suodatusmenetelmä**-asetukseksi **Estetyt**.
- **3** Napsauta **Poista kaikki**.

Näyttöön tulee ilmoitus.

**4** Napsauta **OK**.

**----Loppu**

#### <span id="page-32-0"></span>**5.5 Palvelun käytönhallinta**

Tällä toiminnolla voit hallita reitittimeen yhteyden muodostavien käyttäjien määrää.

#### <span id="page-32-1"></span>**5.5.1 Käyttöoikeusluettelo**

Käyttöoikeusluettelo näyttää palvelutyypit, joita reititin ohjaa. Oletusarvoisesti kaikentyyppisten palveluiden käyttö on kielletty. Määritä **IP-osoitealue** ja **Tila** tarpeen mukaan.

Voit määrittää käyttöoikeusluettelon seuraavasti:

**1** Valitse **Suojausasetukset** > **Palvelun [käytönhallinta](http://192.168.1.1/html/main/menu.asp)**.

Palvelun [käytönhallinta](http://192.168.1.1/html/main/menu.asp) -sivu tulee esiin.

- **2** Valitse määritettävä kohde ja napsauta sitten **Muokkaa**.
- **3** Aseta **IP-osoitealue**.
	- $\left[\cdots\right]$ Jos **Käyttösuunta** on **LAN**, IP-osoitteen täytyy olla samalla verkkoalueella kuin **Lähiverkon isäntäasetukset** -sivulla asetettu IP-osoite.

Jos **Käyttösuunta** on **Internet**, IP-osoitteen täytyy olla eri verkkoalueella kuin **Lähiverkon isäntäasetukset** -sivulla asetettu IP-osoite.

- **4** Aseta **Tila**.
- **5** Napsauta **Tallenna**.
	- **----Loppu**

## **6 NAT-asetukset**

### <span id="page-33-1"></span><span id="page-33-0"></span>**6.1 DMZ-asetukset**

#### <span id="page-33-2"></span>**6.1.1 DMZ-asetukset**

Jos DMZ-alue on käytössä, WAN-alueelta lähetetyt paketit, jotka eivät vastaa mitään sääntöjä, lähetetään LAN-puolella olevaan tietokoneeseen analysoitaviksi tai muutoin käsiteltäviksi, ennen kuin palomuuri hylkää ne.

Voit ottaa DMZ:n käyttöön seuraavasti:

**1** Valitse **[NAT-](http://192.168.1.1/html/main/menu.asp)asetukset** > **DMZ-asetukset**.

**DMZ**-sivu tulee esiin.

- **2** Valitse **Ota käyttöön** -valintaruutu kohdassa **DMZ**.
- **3** Aseta **Isännän osoite**.
	- $\overline{\phantom{a}}$ Tämän IP-osoitteen täytyy olla eri kuin **Lähiverkon isäntäasetukset** -sivulla asetettu IP-osoite, mutta niiden täytyy olla samassa verkkosegmentissä.
- **4** Napsauta **Tallenna**.

**----Loppu**

## <span id="page-33-3"></span>**6.2 Vastinporttien määritys**

Jos reitittimessä on otettu käyttöön verkko-osoitteiden muuntaminen (NAT), vain WAN-puolen IP-osoite näkyy ulospäin. Kun tietyt palvelut, kuten FTP-palvelu, on otettava käyttöön LAN-puolen tietokoneessa, reitittimen WAN-puolen portti on ohjattava uudelleen LAN-puolella olevan tietokoneen FTP-porttiin. Siksi WAN-puolen isäntävoi käyttää LAN-puolen isäntää tämän WAN-puolen portin kautta.

Kutakin tällä sivulla olevaa sääntöä voi käyttää erikseen.

#### <span id="page-34-0"></span>**6.2.1 Vastinporttien määritys**

Voit lisätä vastinporttien määrityssäännön seuraavasti:

**1** Valitse **[NAT-](http://192.168.1.1/html/main/menu.asp)asetukset** > **[Vastinporttien määritys](http://192.168.1.1/html/main/menu.asp)**.

**[Vastinporttien määritys](http://192.168.1.1/html/main/menu.asp)** -sivu tulee esiin.

- **2** Napsauta **Lisää merkintä**.
- **3** Aseta **Tyyppi**. Jos haluat määrittää sääntöjä, valitse täksi parametriksi **Mukautettu**.
- **4** Aseta **Protokolla**.
- **5** (Valinnainen) Aseta **Etäisäntä**.
- **6** Aseta **Etäportin numeroväli**.
	- Porttinumero voi olla jokin luku 1–65535.
- **7** Aseta **Paikallinen isäntä**.
	- Tämän IP-osoitteen täytyy olla eri kuin **Lähiverkon isäntäasetukset** -sivulla asetettu IP-osoite, mutta niiden täytyy olla samassa verkkosegmentissä.
- **8** Aseta **Paikallisen portin numero**.

 $\overline{\cdots}$ Porttinumero voi olla jokin luku 1–65535.

- **9** Valitse **Tila**-asetukseksi **Ota käyttöön** tai **Poista käytöstä**.
- **10** Napsauta **Tallenna**.
	- **----Loppu**

Voit muokata vastinporttien määrityssääntöä seuraavasti:

**1** Valitse **[NAT-](http://192.168.1.1/html/main/menu.asp)asetukset** > **[Vastinporttien määritys](http://192.168.1.1/html/main/menu.asp)**.

**[Vastinporttien määritys](http://192.168.1.1/html/main/menu.asp)** -sivu tulee esiin.

- **2** Napsauta muokattavan merkinnän kohdassa **Muokkaa**.
- **3** Aseta **Tyyppi**. Jos haluat määrittää sääntöjä, valitse täksi parametriksi **Mukautettu**.
- **4** Aseta **Protokolla**.
- **5** (Valinnainen) Aseta **Etäisäntä**.
- **6** Aseta **Etäportin numeroväli**.
	- Porttinumero voi olla jokin luku 1–65535.
- **7** Aseta **Paikallinen isäntä**.
	- $\cdots$ Tämän IP-osoitteen täytyy olla eri kuin **Lähiverkon isäntäasetukset** -sivulla asetettu IP-osoite, mutta niiden täytyy olla samassa verkkosegmentissä.
- **8** Aseta **Paikallisen portin numero**.
- $\overline{\phantom{a}}$ Porttinumero voi olla jokin luku 1–65535.
- **9** Valitse **Tila**-asetukseksi **Ota käyttöön** tai **Poista käytöstä**.
- **10** Napsauta **Tallenna**.
	- **----Loppu**

Voit poistaa vastinporttien määrityssäännön seuraavasti:

**1** Valitse **[NAT-](http://192.168.1.1/html/main/menu.asp)asetukset** > **[Vastinporttien määritys](http://192.168.1.1/html/main/menu.asp)**.

**Vastinporttien määritys** -sivu tulee esiin.

- **2** Napsauta poistettavan merkinnän kohdassa **Poista**. Näyttöön tulee ilmoitus.
- **3** Napsauta **OK**.

**----Loppu**

Voit poistaa kaikki vastinporttien määrityssäännöt seuraavasti:

**1** Valitse **[NAT-](http://192.168.1.1/html/main/menu.asp)asetukset** > **[Vastinporttien määritys](http://192.168.1.1/html/main/menu.asp)**.

**Vastinporttien määritys** -sivu tulee esiin.

- **2** Napsauta **Poista kaikki**. Näyttöön tulee ilmoitus.
- **3** Napsauta **OK**.
	- **----Loppu**

#### <span id="page-35-0"></span>**6.3 UPnP**

Tällä sivulla voit määrittää, otetaanko UPnP-toiminto käyttöön.

#### <span id="page-35-1"></span>**6.3.1 UPnP**

Voit ottaa UPnP:n käyttöön seuraavasti:

**1** Valitse **[NAT-](http://192.168.1.1/html/main/menu.asp)asetukset** > **UPnP**.

**UPnP**-sivu tulee esiin.

**2** Valitse **Ota käyttöön** -valintaruutu kohdassa **UPnP**.

**----Loppu**

#### <span id="page-35-2"></span>**6.3.2 UPnP-vastinporttien määritys**

Tällä sivulla on luettelo porttien määrityssäännöistä, jotka määritetään intranet-laitteessa UpnP-tavalla.

## <span id="page-36-0"></span>**6.4 SIP ALG**

Tällä sivulla voit ottaa SIP ALG:n käyttöön tai poistaa sen käytöstä.

Voit ottaa SIP ALG:n käyttöön seuraavasti:

**1** Valitse **[NAT-](http://192.168.1.1/html/main/menu.asp)asetukset** > **SIP [ALG](http://192.168.1.1/html/main/menu.asp)**.

**SIP ALG** -sivu tulee esiin.

- **2** Valitse **Ota käyttöön** -valintaruutu kohdassa **SIP ALG**.
- **3** Aseta **SIP-portti**.
	- $\cdots$ Suositus on oletusportti 5060. Jos oletusporttia ei käytetä, VoIP-ohjelmistoa ei voi käyttää.
- **4** Napsauta **Tallenna**.

## **7 USB-hallinta**

### <span id="page-37-1"></span><span id="page-37-0"></span>**7.1 Palvelinasetukset**

**Palvelinasetukset**-sivu näyttää USB-perustiedot, kuten tallennustilan, käytetyn tilan, vapaan tilan ja sen, otetaanko FTP-palvelin käyttöön.

#### <span id="page-37-2"></span>**7.1.1 Verkkopalvelimet**

**Verkkopalvelimet**-sivulla voit tarkastella FTP-palvelimen tilaa ja asettaa sen.

Voit ottaa FTP-palvelimen käyttöön seuraavasti:

**1** Valitse **USB-hallinta** > **Palvelinasetukset**.

**Verkkopalvelimet**-sivu tulee esiin.

- **2** Valitse **Ota käyttöön** -valintaruutu kohdassa **FTP-palvelin**.
- **3** Napsauta **Tallenna**.
	- **----Loppu**

#### <span id="page-37-3"></span>**7.1.2 USB-tallennus**

**USB-tallennus**-sivu näyttää USB-tallennustilan, esimerkiksi kokonaistallennustilan, käytetyn tilan ja vapaan tilan. Voit tarkastella USB-tallennustilaa seuraavasti:

**1** Valitse **USB-hallinta** > **Palvelinasetukset**.

**USB-tallennus**-sivu tulee esiin.

- **2** Päivitä USB-tallennustila manuaalisesti napsauttamalla **Päivitä**.
	- **----Loppu**

## <span id="page-37-4"></span>**7.2 Käyttäjäasetukset**

Voit lisätä käyttäjiä käyttäjäluetteloon USB-levyllä olevien tiedostojen ja hakemistojen jakamista varten. Käyttä ä voivat määritetyn tilin avulla käyttää FTP-palvelinta FTP-asiakkaan kautta.

#### <span id="page-38-0"></span>**7.2.1 Käyttäjäluettelo**

Käyttä äluettelo näyttäälisätyt käyttä tieliittyvät tiedot, kuten käyttäjien nimet, jaetut hakemistot ja käyttöoikeudet. Lisäksi voit lisätä, muokata ja poistaa käyttäjiä.

Voit lisätä käyttäjän käyttäjäluetteloon seuraavasti:

**1** Valitse **USB-hallinta** > **Käyttäjäasetukset**.

**Käyttäjäluettelo**-sivu tulee esiin.

- **2** Napsauta **Lisää merkintä**.
- **3** Määritä esiin tulevalla sivulla käyttäjään liittyvät asetukset, kuten käyttäjänimi, salasana, salasanan vahvistus, jaettu laite, jaettu hakemisto ja oikeudet.
- **4** Napsauta **Tallenna**.

**----Loppu**

Voit muokata käyttäjän tietoja käyttäjäluettelossa seuraavasti:

**1** Valitse **USB-hallinta** > **Käyttäjäasetukset**.

**Käyttäjäluettelo**-sivu tulee esiin.

- **2** Napsauta muokattavan käyttäjän kohdassa **Muokkaa**.
- **3** Muokkaa käyttäjään liittyviä parametriasetuksia näkyviin tulevalla sivulla.
- **4** Napsauta **Tallenna**.
	- **----Loppu**

Voit poistaa käyttäjän käyttäjäluettelosta seuraavasti:

**1** Valitse **USB-hallinta** > **Käyttäjäasetukset**.

**Käyttäjäluettelo**-sivu tulee esiin.

**2** Napsauta poistettavan käyttäjän kohdassa **Poista**.

Näyttöön tulee ilmoitus.

**3** Napsauta **OK**.

**----Loppu**

Voit poistaa kaikki käyttäjät käyttäjäluettelosta seuraavasti:

**1** Valitse **USB-hallinta** > **Käyttäjäasetukset**.

**Käyttäjäluettelo**-sivu tulee esiin.

**2** Napsauta **Poista kaikki**.

Näyttöön tulee ilmoitus.

**3** Napsauta **OK**.

## **8 Tekstiviesti**

### <span id="page-39-1"></span><span id="page-39-0"></span>**8.1 Viestit**

Tällä sivulla voit lähettää, katsella ja poistaa tekstiviestejä.

#### <span id="page-39-2"></span>**8.1.1 Tekstiviestien katselu**

Voit tarkistaa saapuneet ja lähetetyt viestit sekä luonnokset.

Voit tarkastella viestiä seuraavasti:

**1** Valitse **Tekstiviesti** > **Viestit**.

**Viestit**-sivu tulee esiin.

- **2** Tarkastele saapuneita viestejä napsauttamalla **Saapuneet**.
- **3** Tarkastele viestiluonnoksia napsauttamalla **Luonnokset**.
- **4** Tarkastele lähetettyjä viestejä napsauttamalla **Lähetetyt**.
	- **----Loppu**

#### <span id="page-39-3"></span>**8.1.2 Tekstiviestien lähetys**

Voit lähettää viestin seuraavasti:

**1** Valitse **Tekstiviesti** > **Viestit**.

**Viestit**-sivu tulee esiin.

- **2** Kirjoita **Puhelinnumero**-kenttään vastaanottajan puhelinnumero. Jos haluat lähettää viestin usealle vastaanottajalle, erota puhelinnumerot toisistaan puolipisteillä (;).
- **3** Kirjoita viesti **Sisältö**-ruutuun.
- **4** Napsauta **Tallenna**.

**----Loppu**

#### <span id="page-39-4"></span>**8.1.3 Tekstiviestien tallennus**

Voit tallentaa viestin seuraavasti:

**1** Valitse **Tekstiviesti** > **Viestit**.

**Viestit**-sivu tulee esiin.

- **2** Kirjoita **Puhelinnumero**-kenttään vastaanottajan puhelinnumero.
- **3** Kirjoita viesti **Sisältö**-ruutuun.
- **4** Napsauta **Tallenna vedoksena**.
	- **----Loppu**

#### <span id="page-40-0"></span>**8.1.4 Tekstiviestien välitys**

Voit välittää viestin seuraavasti:

**1** Valitse **Tekstiviesti** > **Viestit**.

**Viestit**-sivu tulee esiin.

- **2** Napsauta välitettävän viestin oikealla puolella **Välitä**.
- **3** Kirjoita **Puhelinnumero**-kenttään vastaanottajan puhelinnumero.
- **4** Napsauta **Tallenna**.
	- **----Loppu**

#### <span id="page-40-1"></span>**8.1.5 Tekstiviesteihin vastaaminen**

Voit vastata viestiin seuraavasti:

**1** Valitse **Tekstiviesti** > **Viestit**.

**Viestit**-sivu tulee esiin.

- **2** Napsauta vastattavan viestin oikealla puolella **Vastaa**.
- **3** Kirjoita viesti **Sisältö**-ruutuun.
- **4** Napsauta **Tallenna**.
	- **----Loppu**

#### <span id="page-40-2"></span>**8.1.6 Tekstiviestien poistaminen**

Voit poistaa yhden tai useita tekstiviestejä seuraavalla tavalla:

**1** Valitse **Tekstiviesti** > **Viestit**.

**Viestit**-sivu tulee esiin.

- **2** Napsauta poistettavan viestin oikealla puolella **Poista**.
- **3** Jos haluat poistaa kaikki sivulla olevat viestit, napsauta **Poista sivu**.
	- **----Loppu**

## <span id="page-41-0"></span>**8.2 SMS-asetukset**

Voit määrittää tekstiviestiasetuksia, kuten asettaa tekstiviestikeskuksen numeron, ottaa tekstiviestiraportin käyttöön tai poistaa sen käytöstä ja valita, tallennetaanko lähetetyt viestit.

**1** Valitse **Tekstiviesti** > **SMS-asetukset**.

**SMS-asetukset**-sivu tulee esiin.

- **2** Syötä tekstiviestikeskuksen numero **SCA (Service Center Address, palvelukeskuksen osoite)** -kenttään.
- **3** Valitse, otetaanko **Tekstiviestiraportti** käyttöön.
- **4** Valitse, otetaanko **Tallenna lähetetyt viestit** käyttöön.

 $\overline{\phantom{a}}$ Järjestelmä ei tallenna ryhmäviestejä.

**5** Napsauta **Tallenna**.

## **9 Järjestelmä**

### <span id="page-42-1"></span><span id="page-42-0"></span>**9.1 Laitteen tiedot**

Tämä sivu sisältää reitittimen perustietoja, kuten nimen, sarjanumeron, IMEI-tunnuksen, ohjelmistoversion ja laitteistoversion.

Voit tarkastella järjestelmän tietoja seuraavasti:

- **1** Valitse **Järjestelmä**> **Laitteen tiedot**. **Laitteen tiedot** -sivu tulee esiin.
- **2** Voit tarkastella kullakin rivillä olevia tietoja.
	- **----Loppu**

#### <span id="page-42-2"></span>**9.2 Palauta**

#### <span id="page-42-3"></span>**9.2.1 Käynnistä**

Tämän toiminnon avulla voit käynnistää reitittimen uudelleen, kun sen virtaa ei ole katkaistu. Parametrien asetukset tulevat voimaan vasta reitittimen uudelleenkäynnistyksen jälkeen.

Voit käynnistää reitittimen uudelleen seuraavasti:

- **1** Valitse **Järjestelmä**> **Palauta**. **Palauta**-sivu tulee esiin.
- **2** Napsauta **Käynnistä**. Näkyviin tulee valintaikkuna, jossa kysytään, haluatko käynnistää reitittimen uudelleen.
- **3** Napsauta **OK**. Reititin käynnistetään automaattisesti uudelleen.

#### <span id="page-43-0"></span>**9.2.2 Palauta**

Tämän toiminnon avulla voit palauttaa parametrien oletusarvot. Kun reititin palautetaan, määritetyt parametrit korvataan oletusarvoilla.

Voit palauttaa reitittimen seuraavasti:

- **1** Valitse **Järjestelmä**> **Palauta**. **Palauta**-sivu tulee esiin.
- **2** Napsauta **Palauta**. Näkyviin tulee valintaikkuna, jossa kysytään, haluatko palauttaa reitittimen oletusasetukset.
- **3** Napsauta **OK**. Reitittimen oletusasetukset palautetaan.

**----Loppu**

## <span id="page-43-1"></span>**9.3 Varmuuskopioi ja lataa uudelleen**

Tällä toiminnolla voit varmuuskopioida tietokoneeseen aiemmin luodun kokoonpanotiedoston niin, että varmuuskopioitua kokoonpanotiedostoa voi käyttää reitittimen palauttamiseen, kun reititin ei toimi oikein.

#### <span id="page-43-2"></span>**9.3.1 Varmuuskopioi**

Voit varmuuskopioida määritetyn kokoonpanotiedoston seuraavasti:

- **1** Valitse **Järjestelmä**> **Varmuuskopioi ja lataa uudelleen**. **Varmuuskopioi ja lataa uudelleen** -sivu tulee näkyviin.
- **2** Napsauta **Varmuuskopioi** sivulla **Varmuuskopioi**. Valitse näkyviin tulevasta valintaikkunasta varmuuskopioitavan kokoonpanotiedoston tallennuspolku ja -nimi. Napsauta **Tallenna**. Tiedoston latausmenettely voi vaihdella käytettävän selaimen mukaan.

**----Loppu**

#### <span id="page-43-3"></span>**9.3.2 Lataa uudelleen**

Voit ladata varmuuskopioidun kokoonpanotiedoston uudelleen seuraavasti:

- **1** Valitse **Järjestelmä**> **Varmuuskopioi ja lataa uudelleen**. **Varmuuskopioi ja lataa uudelleen** -sivu tulee näkyviin.
- **2** Napsauta **Selaa**-painiketta **Lataa uudelleen** -sivulla. Valitse varmuuskopioitu kokoonpanotiedosto näkyviin tulevasta valintaikkunasta.
- **3** Napsauta **Avaa**. Valintaikkuna sulkeutuu. **Kokoonpanotiedosto**-kohdan oikealla puolella olevassa ruudussa näytetään varmuuskopioidun kokoonpanotiedoston tallennuspolku ja nimi.
- **4** Napsauta **Lataa uudelleen**. Näkyviin tulee valintaikkuna, jossa kysytään, haluatko päivittää ohjelmistoversion.
- **5** Napsauta **OK**. Reititin lataa varmuuskopioidun kokoonpanotiedoston uudelleen. Reititin käynnistetään automaattisesti uudelleen latauksen jälkeen.

### <span id="page-44-0"></span>**9.4 Päivitä**

#### <span id="page-44-1"></span>**9.4.1 Paikallinen päivitys**

Tämän toiminnon avulla voit päivittää käyttöohjelmiston uusimpaan versioon, joka korjaa olemassa olevia virheitä ja on vakaampi. Päivitystä suositellaan tehtäväksi. Kohdeohjelmistoversio on tallennettava tietokoneeseen ennen pävitystä.

Voit suorittaa paikallisen pävityksen seuraavasti:

- **1** Valitse **Järjestelmä**> **Päivitä**. **Päivitä**-sivu tulee esiin.
- **2** Napsauta **Selaa Paikallinen päivitys** -sivulla. Valitse kohdeohjelmistoversiotiedosto näkyviin tulevasta valintaikkunasta.
- **3** Napsauta **Avaa**. Valintaikkuna sulkeutuu. **Päivitystiedosto**-kohdan oikealla puolella olevassa ruudussa näytetään kohdeohjelmistoversiotiedoston tallennuspolku ja nimi.
- **4** Napsauta **Päivitä**. Näkyviin tulee valintaikkuna, jossa kysytään, haluatko päivittää ohjelmistoversion.

Älä sammuta reititintä tai katkaise LAN-verkon tai langattoman verkon yhteyttä päivityksen aikana.

**5** Napsauta **OK**. Ohjelmiston päivitys käynnistyy. Päivityksen jälkeen reititin käynnistyy automaattisesti uudelleen ja uusi ohjelmistoversio otetaan käyttöön.

**----Loppu**

#### <span id="page-44-2"></span>**9.4.2 HTTP-päivitys**

Tämän toiminnon avulla voit päivittää käyttöohjelmiston uusimpaan versioon, joka korjaa olemassa olevia virheitä ja on vakaampi. Pävitystä suositellaan tehtäväksi.

Voit suorittaa HTTP-pävityksen seuraavasti:

- **1** Valitse **Järjestelmä**> **Päivitä**. **Päivitä**-sivu tulee esiin.
- **2** Tunnista uusin versio napsauttamalla **Tarkista**.

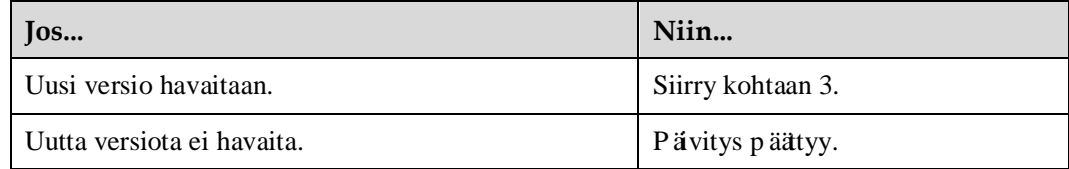

- **3** Lataa uusi versio napsauttamalla **Päivitä**.
- **4** Päivitys suoritetaan automaattisesti latauksen jälkeen.
- **5** Reititin käynnistyy automaattisesti uudelleen onnistuneen päivityksen jälkeen. Näyttöön tulee onnistuneesta päivityksestä ilmoittava ilmoitus. Tämän jälkeen näyttöön tulee kirjautumisikkuna.

 $\triangle$  Äl äk äyt äreititint äp ävityksen aikana.

**6** Jos päivitys epäonnistuu, reititin käynnistyy automaattisesti uudelleen. Sitten esiin tulee ilmoitus, joka kysyy, palautetaanko reititin lähdeversioon.

**---Loppu**

#### <span id="page-45-0"></span>**9.5 Vaihda salasana**

Tämän toiminnon avulla voit vaihtaa järjestelmänvalvojan kirjautumissalasanan. Kun salasana on vaihdettu, uutta salasanaa käytetään seuraavalla kirjautumiskerralla.

Voit vaihtaa salasanan seuraavasti:

- **1** Valitse **Järjestelmä**> **Vaihda salasana**. **Vaihda salasana** -sivu tulee esiin.
- **2** Aseta **Nykyinen salasana**, **Uusi salasana** ja **Vahvista salasana**. Uudessa salasanassa ja vahvistussalasanassa on oltava 6–15 ASCII-merkkiä.
- **3** Napsauta **Tallenna**.

**---Loppu**

### <span id="page-45-1"></span>**9.6 Päivä ja aika**

#### <span id="page-45-2"></span>**9.6.1 Asetukset**

Voit määrittää järjestelmän ajan manuaalisesti tai synkronoida sen verkon kanssa. Jos valitaan **Automaattinen asetus verkon ajan mukaan**, reititin hakee säännöllisesti kellonajan palvelimelta synkronointia varten. Jos kesäaika on käytössä, reititin säätää järjestelmän aikaa myös kesäajan mukaan.

Voit asettaa päivämäärän ja ajan manuaalisesti seuraavasti:

- **1** Valitse **Järjestelmä**> **Päivä ja aika**. **Settings (Asetukset)** -sivu tulee esiin.
- **2** Napsauta **Paikallisen ajan manuaalinen asetus** -valintapainiketta.
- **3** Aseta **Paikallinen aika** tai napsauta **Tietokoneen ajan mukaan**.
- **4** Napsauta **Tallenna**.

**-----Loppu**

Voit synkronoida ajan verkon kanssa seuraavasti:

- **1** Valitse **Järjestelmä**> **Päivä**ja **aika**. **Settings (Asetukset)** -sivu tulee esiin.
- **2** Napsauta **Automaattinen asetus verkon ajan mukaan** -valintapainiketta.
- **3** Aseta **Aikapalvelin 1**. Se on aikasynkronoinnin ensisijainen palvelin.
- **4** Aseta **Aikapalvelin 2**. Se on aikasynkronoinnin toissijainen palvelin.
- **5** Aseta **Aikavyöhyke**. Eri mailla ja alueilla on omat aikavyöhykkeensä. Voit valita aikavyöhykkeen avattavasta luettelosta.

**6** Valitse **Ota kesäaika käyttöön** -valintaruutu.

Jos kesäaika otetaan käyttöön, sen alkamis- ja päättymisaika täytyy määrittää. Reititin määrittää oletuskesäajan automaattisesti aikavyöhykkeen perusteella. **Kesäajan alkamisaika**, **Kesäajan päättymisaika** ja **Kesäajan siirtymä**voidaan määrittää tarpeen mukaan.

**7** Napsauta **Tallenna**.

**----Loppu**

#### <span id="page-46-0"></span>**9.7 Vianmääritys**

Jos reititin ei toimi oikein, **Vianmääritys**-sivun diagnostiikkatyökalujen avulla ongelma voidaan tunnistaa alustavasti, jotta ongelman korjaamiseen voidaan ryhtyä.

#### <span id="page-46-1"></span>**9.7.1 Ping-kutsu**

Jos reititin ei saa Internet-yhteyttä, tunnista ongelma alustavasti suorittamalla ping-komento.

Voit suorittaa ping-komennon ongelman alustavaa määrittämistä varten seuraavasti:

- **1** Valitse **Järjestelmä**> **Vianmääritys**. Aseta **Vianmääritys**-sivulla vianmääritys**menetelmäksi Ping-kutsu**. **Ping-kutsu**-sivu tulee esiin.
- **2** Syötä toimialueen nimi **IP-kohdeosoite tai -toimialue** -ruutuun, esimerkiksi [www.google.com.](http://www.google.com/)
- **3** Aseta **Paketin koko** ja **Aikakatkaisu** ja valitse **Ota käyttöön** kohdassa **Älä pirstaloi**.
- **4** Napsauta **Ping-kutsu**.
- **5** Odota, kunnes ping-toimenpide on suoritettu. Komennon tulos näytetään **Tulos**-ruudussa.

**----Loppu**

#### <span id="page-46-2"></span>**9.7.2 Jäljitysreitti**

Jos reititin ei saa Internet-yhteyttä, tunnista ongelma alustavasti suorittamalla Jäljitysreitti-komento.

Voit suorittaa Jäljitysreitti-komennon ongelman alustavaa määrittämistä varten seuraavasti:

- **1** Valitse **Järjestelmä**> **Vianmääritys**. Aseta **Vianmääritys**-sivulla vianmääritys**menetelmäksi Jäljitysreitti**. **Jäljitysreitti**-sivu tulee esiin.
- **2** Syötä toimialueen nimi **IP-kohdeosoite tai -toimialue** -ruutuun, esimerkiksi [www.google.com.](http://www.google.com/)
- **3** Aseta **Siirtymien enimmäismäärä**ja **Aikakatkaisu**.
- **4** Napsauta **Jäljitysreitti**.
- **5** Odota, kunnes Jäljitysreitti-toimenpide on suoritettu. Komennon tulos näytetään **Tulos**-ruudussa.

#### <span id="page-47-0"></span>**9.7.3 Järjestelmän tarkistus**

Jos reititin ei toimi oikein, Järjestelmän tarkistus -työkalun avulla ongelma voidaan tunnistaa alustavasti.

Voit käyttää Järjestelmän tarkistus -työkalua ongelman alustavaa määrittämistä varten seuraavasti:

- **1** Valitse **Järjestelmä**> **Vianmääritys**. Aseta **Vianmääritys**-sivulla vianmääritys**menetelmäksi Järjestelmän tarkistus**. **Järjestelmän tarkistus** -sivu tulee esiin.
- **2** Napsauta **Tarkista**.
- **3** Odota, kunnes järjestelmän tarkistus on suoritettu. Mahdolliset syyt näkyvät sivulla.
- **4** Vie yksityiskohtaiset tiedot tietokoneeseen napsauttamalla **Vie**. Lähetä yksityiskohtaiset tiedot tarvittaessa ylläpitohenkilöstölle.

**----Loppu**

#### <span id="page-47-1"></span>**9.7.4 Langaton tila**

Tämä sivu näyttää tietoja langattoman verkon tilasta, kuten PLMN, palvelun tila, kaistanleveys, solun tunnus, signaalin voimakkuus, RSRP, RSRQ ja verkkovierailutila.

Voit tarkastella langattoman verkon tilaa seuraavasti:

- **1** Valitse **Järjestelmä > Vianmääritys**. Valitse Menetelmä-sivulla vianmääritysmenetelmäksi **Langaton tila**. **Langaton tila** -sivu tulee esiin.
- **2** Voit tarkastella kullakin rivillä olevia tietoja.

**----Loppu**

### <span id="page-47-2"></span>**9.8 Loki**

Lokit tallentavat käyttäjän toimenpiteitä ja tärkeitä suoritustapahtumia. Voit tarkastella lokeja seuraavasti:

- **1** Valitse **Järjestelmä**> **Loki**. **Loki**-sivu tulee esiin.
- **2** Valitse vastaava lokitaso avattavasta **Lokitaso**-luettelosta. Tämän tason lokien määrä näytetään avattavan luettelon oikealla puolella, ja kaikki lokit luetellaan tulosruudussa.
- **3** Valitse toimintatila.
	- **Tyhjennä**: Tyhjentää kaikki lokit reitittimestä.
	- **Vie**: Vie kaikki reitittimessä olevat lokit tietokoneessa olevaan tiedostoon.
	- **----Loppu**

# **10 Usein kysyttyä**

#### <span id="page-48-0"></span>**Virran merkkivalo palaa.**

- Tarkista, että virtakaapeli on kytketty oikein ja että reititin on päällä.
- Tarkista, että verkkolaite täyttäämääritykset.

#### **Kirjautuminen Web-hallintasivulle epäonnistuu.**

- Tarkista, että reititin on käynnistetty.
- Tarkista, että reitittimen ja tietokoneen välinen verkkokaapeli on liitetty kunnolla.
- Tarkista, että tietokoneen IP-osoite on määritetty oikein.

Jos ongelma toistuu, ota yhteys paikalliseen valtuutettuun huoltoon.

#### **Reititin ei etsi langatonta verkkoa.**

- Tarkista, että verkkolaite on liitetty oikein.
- Tarkista, että reititin on asetettu avoimelle alueelle etäälle esteistä, kuten betoni- tai puuseinistä.
- Tarkista, että reititin on asetettu etäälle voimakkaan sähkömagneettisen kentän muodostavista sähköisistä kotitalouslaitteista, kuten mikroaaltouuneista, jääkaapeista ja lautasantenneista.

Jos ongelma toistuu, ota yhteys paikalliseen valtuutettuun huoltoon.

#### **Reitittimen verkkolaite ylikuumenee.**

- Reititin ylikuumenee, jos sitäkäytetään pitkään. Sammuta siksi reititin, kun sitä ei käytetä.
- Tarkista, että reitittimen tuuletus on kunnollinen, ja pidä se poissa suorasta auringonvalosta.

#### **Parametrit palautetaan oletusarvoihin.**

- Jos reitittimen virta katkeaa odottamatta kokoonpanon määrityksen aikana, parametrit saatetaan palauttaa oletusasetuksiin.
- Huawei suosittelee, että viet parametriasetukset niiden määrittämisen jälkeen, jotta reitittimen voi palauttaa nopeasti edelliseen tilaan käyttämällä vietyjä asetuksia.

## <span id="page-49-0"></span>**11 Kirjainsanat ja lyhenteet**

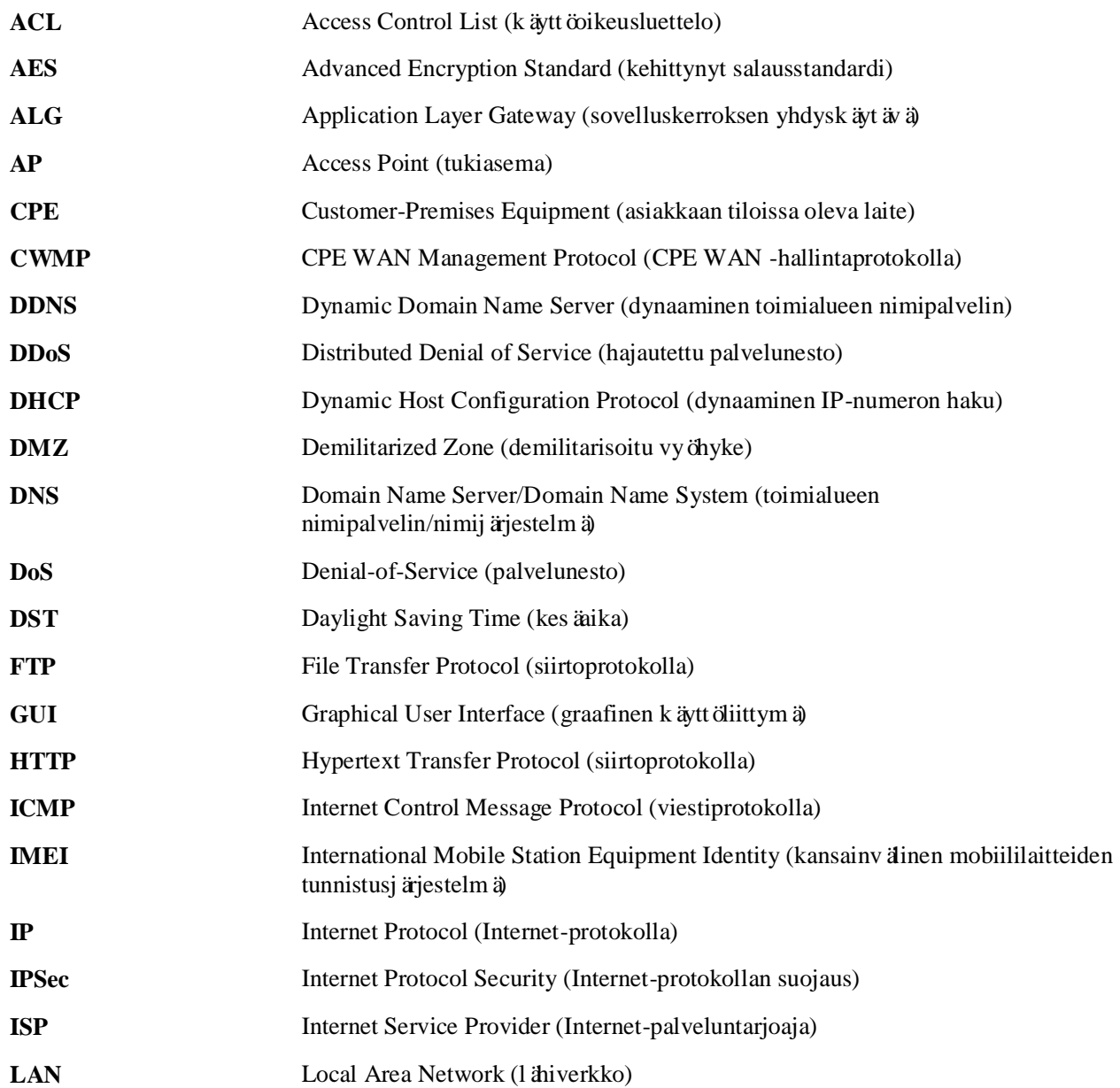

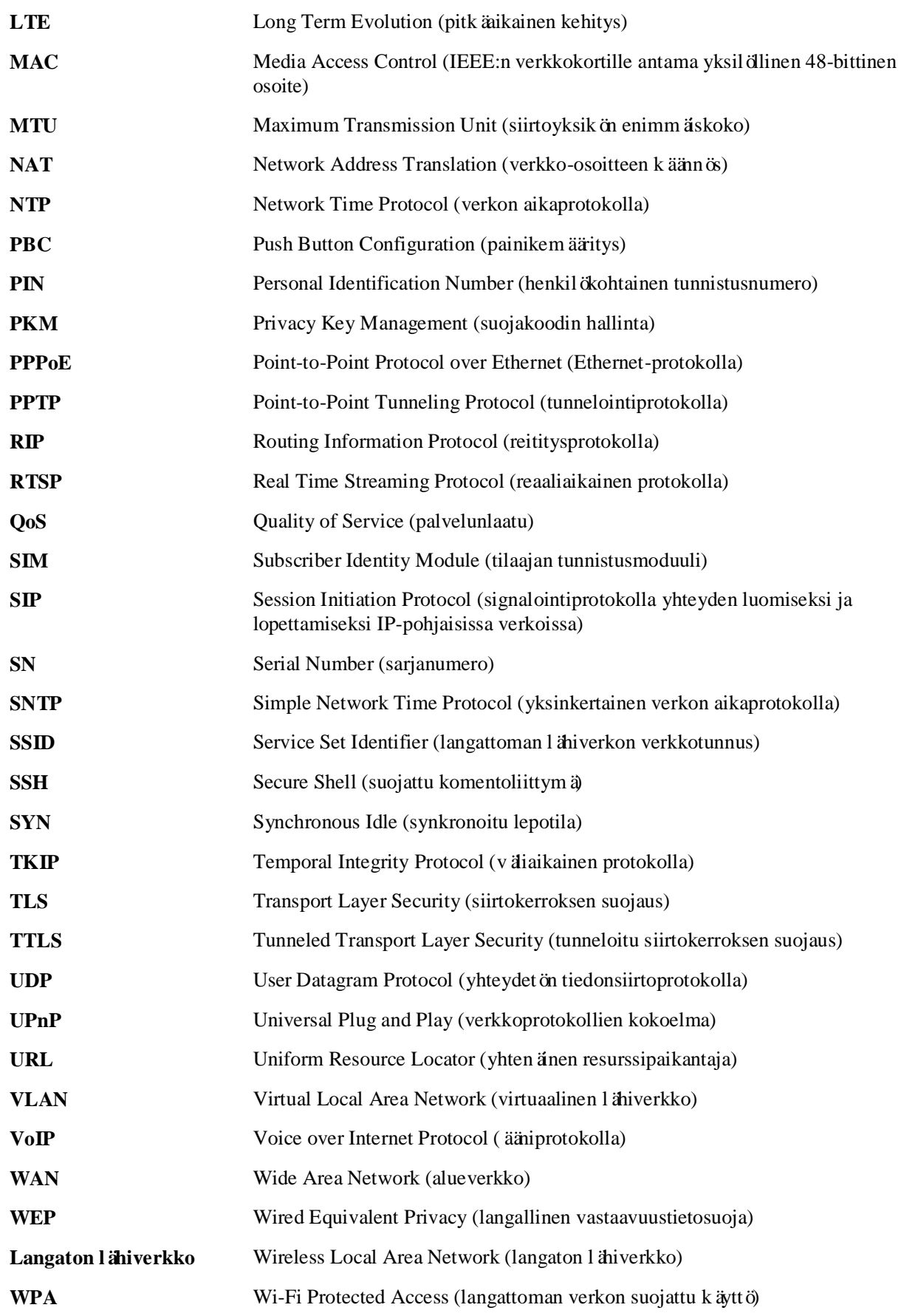

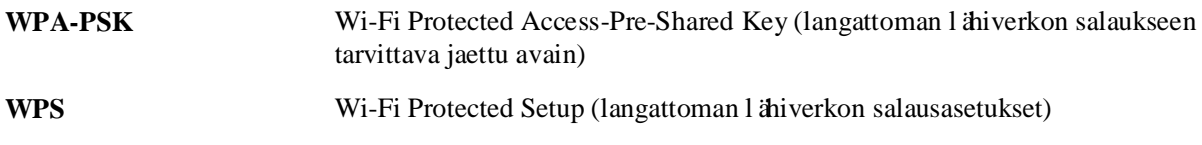

## <span id="page-52-0"></span>**12 Tekijänoikeusilmoitus ja takuun vastuuvapautuslauseke**

Tämä tuote sisältää avoimen lähdekoodin ohjelmakomponentteja, joita koskevat alla olevat kolmannen osapuolen tekijänoikeusilmoitukset ja lisenssisopimukset.

#### **Samba**

Copyright© Andrew Tridgell 1994–2002 GNU General Public License V2.0 <http://www.gnu.org/licenses/old-licenses/lgpl-2.0.html>

**DJV Image and Movie Viewersg** Copyright© 2004–2009 Darby Johnston http://djv.sourceforge.net/legal.html BSD-lisenssi / Muutettu BSD-lisenssi <http://www.opensource.org/licenses/bsd-license>

#### **EasySoap++**

Copyright© 2001 David Crowley; SciTegic, Inc. GNU Library tai "Lesser" General Public License V2.0 <http://www.gnu.org/licenses/old-licenses/lgpl-2.0.html>

#### **Open BSD**

Copyright©1996–2011 OpenBSD BSD-lisenssi / Muutettu BSD-lisenssi <http://www.opensource.org/licenses/bsd-license>

#### **m2sc**

Copyright© 2009 Google http://code.google.com/p/m2sc/ GNU General Public License 3.0 <http://www.gnu.org/licenses/gpl.html>

#### **KIRJALLINEN TARJOUS**

*Jos haluat kopion tämän tuotteen sisältämästä GPL-lähdekoodista toimitettuna CD-levyllä hintaan USD 20, joka kattaa vain CD:n valmistelu- ja toimituskulut, ota yhteyttä osoitteeseen mobile@huawei.com.*